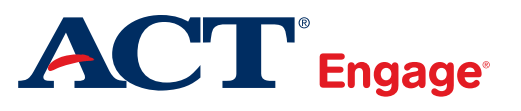

# ACT Engage® User Guide

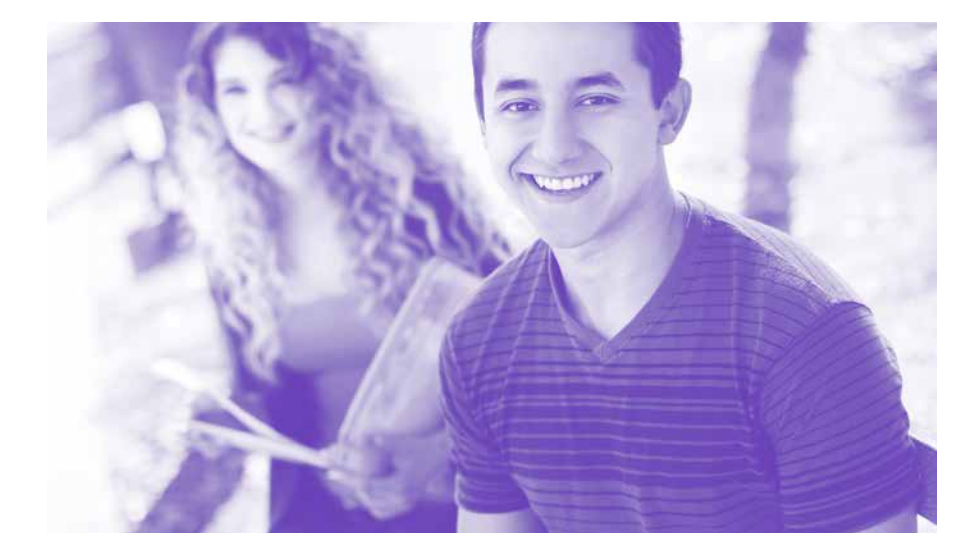

# Contact Information

For assistance, call ACT Engage Customer Service at 319.337.1893, 8:30 a.m. – 5:00 p.m., central time, Monday through Friday, or email [engage@act.org](mailto:engage@act.org).

# **Resources**

To access User Guides, Resources for Students and Parents, Research, and Case Studies, visit <www.act.org/engage>.

# **Contents**

# [Introduction](#page-3-0) 4

[Identifying Students at Risk](#page-3-0) 4 [What is ACT Engage?](#page-3-0) 4

# [Administration](#page-5-0) 6

[When and How Is ACT Engage Given?](#page-5-0) 6 [Administration Instructions](#page-6-0) 7 [Getting Started](#page-7-0) 8 [Administrator Activities](#page-8-0) 9 [Allowing Others Access](#page-8-0) 9 [User Access Report](#page-10-0) 11 [Site Administrator Activities](#page-10-0) 11 [Add Billing Accounts](#page-10-0) 11 [Add Distribution Codes](#page-11-0) 12 [Distributing Assessments](#page-13-0) 14

[Local Items: Get Even](#page-14-0)  [More from the ACT Engage](#page-14-0)  [Assessment](#page-14-0) 15 [Local Item Types](#page-15-0) 16

# [Frequently Asked](#page-22-0)  **Questions** 23

# [Intervention Recommendations:](#page-25-0)  [Suggest Interventions Based](#page-25-0)  [on ACT Engage Assessment](#page-25-0)  [Results](#page-25-0) 26

[How to Add/Edit Recommendations](#page-25-0) 26 [How to Define Recommendations](#page-26-0) 27 [Recommendations on the Score Report](#page-27-0) 28

# [Interpretation:](#page-28-0)  [What Do ACT Engage Results](#page-28-0)  **Mean?** 29

[Reports](#page-28-0) 29 [Report Types](#page-32-0) 33 [ACT Engage Scale Definitions \(Grades](#page-41-0)  [6–9\)](#page-41-0) 42 [ACT Engage Scale Definitions \(Grades 10–12,](#page-45-0)  [College\)](#page-45-0) 46 [How to Use the Success Indices](#page-48-0) 49

## [Appendix](#page-50-0) 51

# <span id="page-3-0"></span>Introduction

# Identifying Students at Risk

ACT Engage® identifies key academic behaviors and risk factors that affect student success and performance.

Student success depends on three things:

- Academic ability of the student
- Academic behaviors (motivation, self-regulation, social engagement)
- Alignment of measured interest with chosen field of postsecondary study

ACT Engage measures the behavioral obstacles that prevent success and persistence—such as motivation, discipline, self-confidence, social interaction, and study skills.

Research is the foundation of ACT Engage. ACT is the only organization with more than five decades of research data underpinning college and career readiness. ACT Engage and the ACT continuum of college and career readiness assessments are supported by that research.

ACT has tested thousands of students using ACT Engage from grade 6 to college. Results show that when ACT Engage is administered during middle school, it is a valid predictor of high school grades, high school graduation, and college enrollment. At grades 10–12, ACT Engage helps improve graduation rates and reach students whose personal challenges go unreported in standardized academic tests. At the college level, ACT Engage helps postsecondary institutions identify and intervene with students who are at risk of poor academic performance or dropping out.

# What is ACT Engage?

When ACT Engage is combined with scores and results from the ACT curriculum-based college and career readiness solutions, educators and parents have a complete view of a student's abilities, as well as guidance for interventions that help each student reach his or her full potential.

**INTRODUCTION** 

ACT Engage measures students' behaviors and psychosocial attributes, which are critical but often overlooked components of their success. ACT Engage is a low-stakes, self-report, online assessment that provides schools with additional information to more accurately identify students who are at risk of poor grades and academic failure. Schools can use scores to identify interventions to help students succeed.

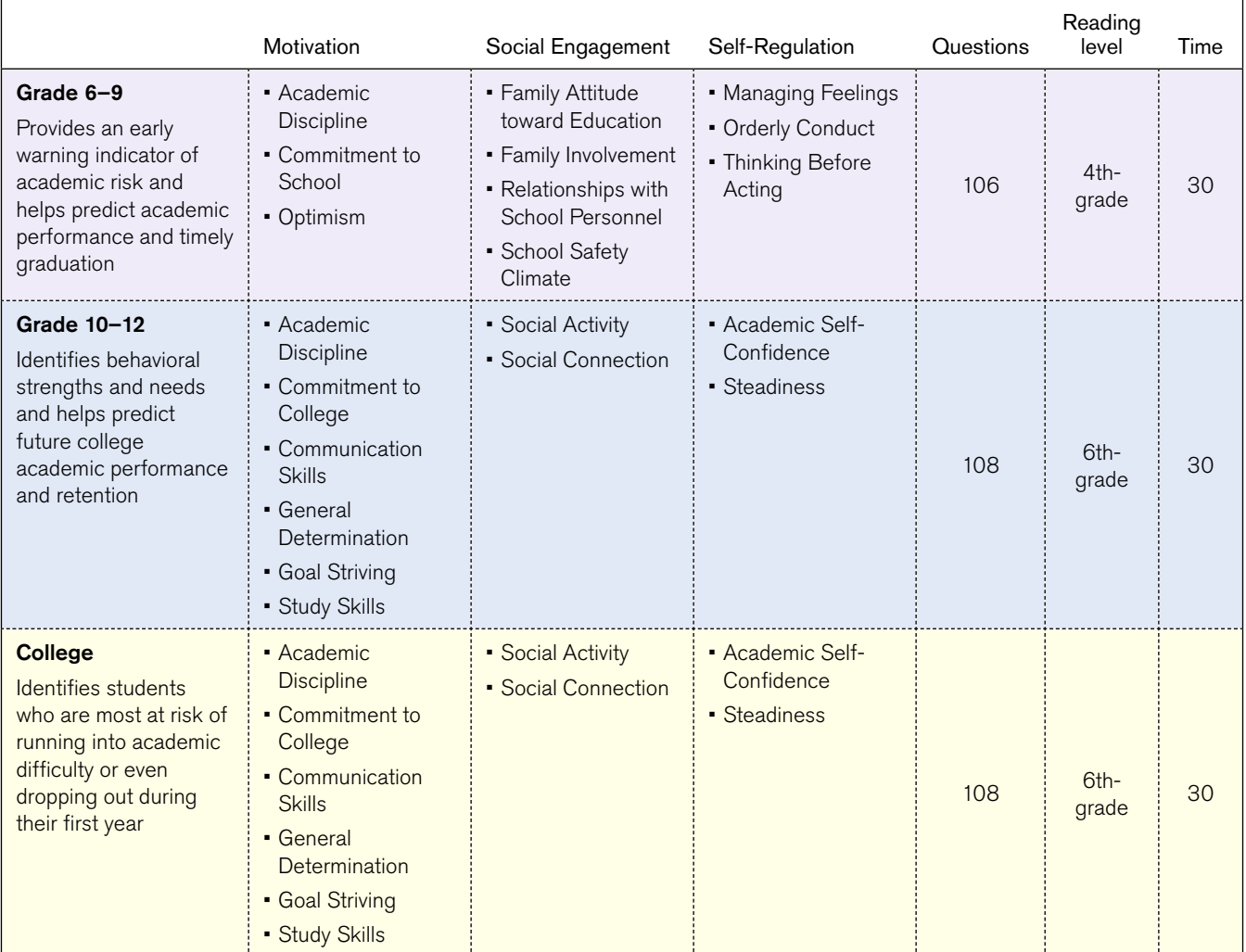

### Table 1 ACT Engage Domains

# <span id="page-5-0"></span>Administration

# When and How Is ACT Engage Given?

ACT Engage can be ordered online at **<www.act.org/engage>**. Persons administering ACT Engage should be familiar with this manual before administering the inventory. The ACT Engage online administration is flexible and designed to fit a variety of needs and goals. Administration can be in a large group, small group, or at an individual level. Some high schools and colleges have found success in administering ACT Engage to a large group of incoming students; others have students complete ACT Engage online at home prior to orientation. Your school will receive the most benefit from ACT Engage with an implementation that complements your school's mission and overall goals.

ACT recommends administering ACT Engage early in the academic year for middle school and high school. At the college level, ACT recommends administering ACT Engage to incoming first-year students prior to or during summer or fall orientation programs, or within the first few weeks of a first-year experience course. ACT Engage provides students with individualized feedback on their results and gives students general recommendations for improving areas of weakness. ACT Engage scores might also be used as part of ongoing student support programs to target available interventions likely to benefit students, based on their specific profiles of scores. An early or fall semester administration provides more opportunities for schools and students to make improvements based on ACT Engage feedback.

If institutions choose, they may insert relevant resources available to students if they need further assistance. Refer to the **[crosswalk](#page-50-1)** of ACT Engage College resources.

Support documents available on the web (**<www.act.org/engage>**):

- *ACT Engage User Guide* (this guide)
- *ACT Engage Grades 6–9 Guide to Using Your Results*
- *ACT Engage Grades 10–12 Guide to Using Your Results*
- *ACT Engage College Guide to Using Your Results*
- *ACT Engage College Training Guide*
- Research and case studies

# <span id="page-6-0"></span>Administration Instructions

Students can take ACT Engage on their own time outside of class or in a computer lab. You can distribute your school's unique Distribution Link/URL to students in whatever method best fits your population. The easiest way to ensure that all students have the correct URL and have taken ACT Engage is to have them take it in a computer lab during class. Depending on your school's available technology resources, you can email students the link, have all computers in the lab set to the ACT Engage home page when students arrive, link ACT Engage from your school's or district's website, or have students type in the URL on their own. You will want to ensure that a teacher and/or computer lab faculty member is available to help students access the ACT Engage site. Many colleges send students the link via email (recommended). Others mail printed letters with the URL or use some other form of communication.

ACT Engage can be administered using the following browsers:

- Internet Explorer (versions 8 and above)
- Google Chrome
- Firefox
- Safari

If computers only have Internet Explorer 7 or an earlier version, either install Internet Explorer 8 or use a different browser before accessing ACT Engage.

It is also important to note that individuals who are also eCompass users should access ACT Engage in a browser other than that used for eCompass. eCompass can be run on Internet Explorer 8 and 9, so upgrading to a newer IE version should not be an issue.

Prior to your ACT Engage administration, you may need to notify your school's IT department that your students and faculty will be receiving emails from **[engage@engage.act.org](mailto:engage@engage.act.org)**. They may need to make adjustments so that spam/junk filters do not reject emails from that address.

# <span id="page-7-0"></span>Getting Started

## Logging In/Setting Up a Password

Once you have placed an order for the online version of ACT Engage (via the web at **<www.act.org/engage>**), you will receive an email from ACT Engage (**[engage@engage.act.](mailto:engage@engage.act.org) [org](mailto:engage@engage.act.org)**) notifying you that you have been set up in ACT Engage. You will have two options you can either click on a hyperlink that will take you directly to a site where you can set up your password, or you can copy the URL provided in the email and paste it in your browser. Regardless of which method you choose, you will be taken to a screen that prompts you to set up your password (Figure 1).

After you have set up a password, you will be taken to the ACT Engage home page (Figure 2).

Helpful Links: The links at the top of the home page lead to useful information and screens where you can perform common tasks.

- **User Reference Materials:** This link will take you to a screen where you can view these program materials for ACT Engage: administrative manuals, user guides, and the Teacher Edition User Guide.
- **Edit My Information:** This link leads to a screen where you can update your name and email address.
- **Administration:** This link leads to a screen where you can complete several common tasks such as add users, manage billing accounts, manage distribution codes, and locate a link to the User Access Report.

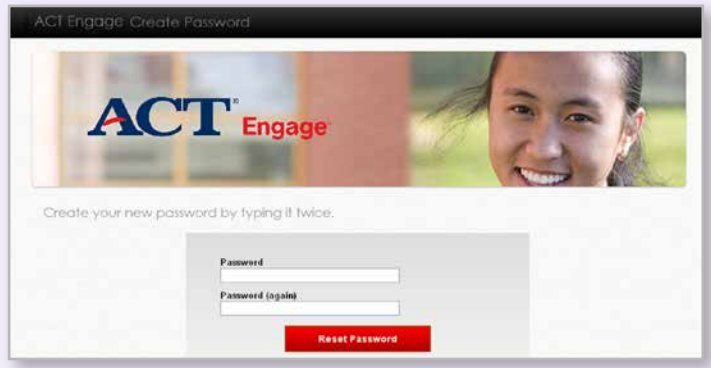

Engage<br>Teacher Edition **ACT** Engage

Figure 2 ACT Engage Home Page (Main Menu)

# <span id="page-8-0"></span>Administrator Activities

On the ACT Engage main menu, you will see "Administration" on the top right-hand side of the screen. If you click on that link, the Administration screen appears (Figure 3).

Depending on your access, some of the items displayed may not be visible.

# Allowing Others Access

Important:

- Your institution must first have an ACT Engage account before you can set up billing accounts, create distribution links, and add others to the system and grant them responsibilities.
- After your ACT Engage account has been established, ACT will give one person at the institution the authority as Administrator to add people to the ACT Engage system.

If you have the ability to create other users, you will be able to grant access to administrators, counselors, or teachers who may want to access reports or distribute links to students.

In the Maintain Institutional Users section of the ACT Engage Administration screen, you have two options: **Add a Teacher or Administrator** and **Edit a Teacher or Administrator**.

## Add a Teacher or Administrator

Clicking on this link takes you to a screen where you can grant access to others at your school.

1. Enter the person's first name, middle name (optional), last name, and email address. Please be aware that the email address you enter can only be associated with *one* institution (Figure 3.1).

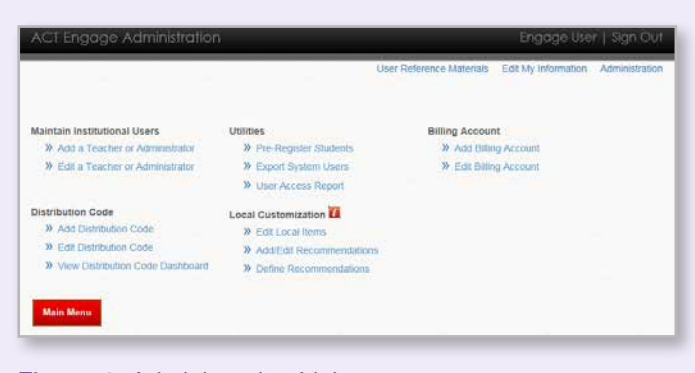

Figure 3 Administration Links

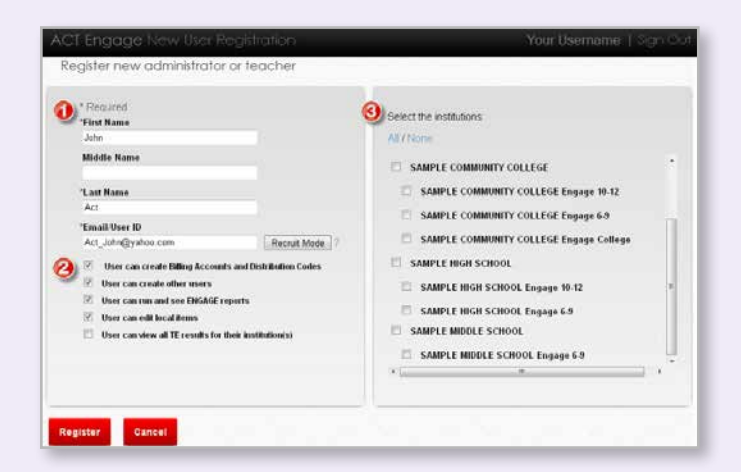

Figure 3.1 Adding a Teacher or Administrator

Recruit Mode: If you want to grant people who are registered at *other* schools the ability to view test results at your school, you need to "recruit" them. Begin by clicking the **Recruit Mode** button (Figure 3.2).

Type the email address for the person you want to add, select the institutions to which you want to grant access from the list at the right, and then click Register.

2. Responsibilities: Select the check boxes for the responsibilities you want the user to have: creating other users, running reports and seeing results, and creating or editing local items.

Recommended: ACT recommends that you limit the ability to create Billing Accounts and Distribution Codes for your school or institution to only two people (a primary and a backup contact).

Note: You do not need to register individuals who will be administering the ACT Engage assessment as users on the ACT Engage New User Registration screen.

- 3. Select the institutions: Choose the institutions whose test information you want the user to access.
	- Select one or more schools or tests that are listed.
	- Click **All** to select all schools and tests at every level or **None** to deselect all.
	- If you select a top-level institution, all schools or test levels listed under it will also be selected. For example, by selecting "Sample Community College" (Figure 3.2), the three subordinate items would be selected as well.
	- If a school or testing level is added to the list and you want to include it when you select **All** or when you select its section of the list, you must deselect and then reselect **All** or the top-level item for its section, such as "Sample Community College".

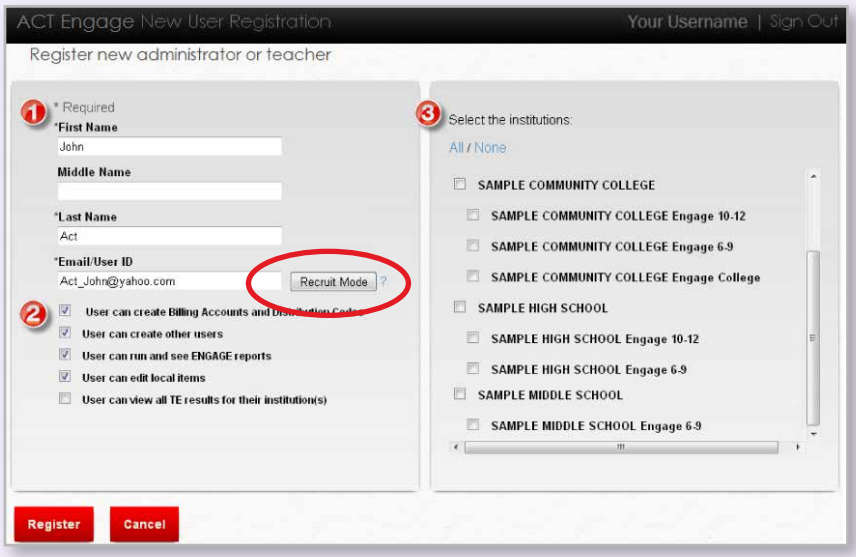

Figure 3.2 Recruit Mode

# <span id="page-10-0"></span>User Access Report

This report (Figure 3.3) is available to administrators who can grant access to other users. It identifies those who have been given access to your institution and the type of access. As an administrator who can grant access to users, you have the ability to maintain this list. You can access the User Access Report from the ACT Engage Administration screen (Figure 3, page 9).

# Site Administrator Activities

Site Administrators have the responsibility to create and maintain billing information for each Distribution Code related to their institution. Distribution Codes, which are created to further define what areas are administering the ACT Engage assessments, are also created and maintained by the Site Administrator. The Distribution Code also controls who can view results for the students who took the assessment.

# Add Billing Accounts

Each URL and/or group code must have a billing account associated with it. This is to ensure invoices will be sent to the proper billing institution.

Recommendation: ACT recommends limiting this role to 2 or 3 people per institution.

To add a billing account:

- 1. Access this screen by clicking the **Administration** link in the top right corner of a screen. You will go to the ACT Engage Administration screen (Figure 3).
- 2. Click **Add Billing Account**.
- 3. In the Billing Account screen, enter information in the required fields (marked by an asterisk \*). Some data are pre-populated from your login but can be modified (Figure 3.4).
- 4. Click Save when done.

|         | First Nami Last Name Email | Institutior Billing Acc Account # Distributic Distributic Site Admi Create Usi Run ReporLocal Item View TE Results |  |  |
|---------|----------------------------|----------------------------------------------------------------------------------------------------|--|--|
| Amanda  | Doyle                      | adoyle@cTEST COM dales test comm coll test dale & PHC456683                                                        |  |  |
| Ann.    |                            | Fellinger afellinger TEST COM dales test comm coll test dale s PHC456683                                           |  |  |
| April   | Hansen                     | ahensen@TEST COM dales test comm coll test dale ¢ PHC456683                                                        |  |  |
| Alex    | Casillas                   | alex.casill TEST COM dales test comm coll test dale (PHC45668 x                                                    |  |  |
| Bradley |                            | Elwood belwood! TEST COM dales test comm coll test dale : PHC456683                                                |  |  |

Figure 3.3 User Access Report

|                                                  |              |              | User Reference Materials Edit My Information Administration                                                            |
|--------------------------------------------------|--------------|--------------|----------------------------------------------------------------------------------------------------|
| Add Billing Account                              |              |              |                                                                                                    |
| "Institution Name<br>- Select one -              | ▣            |              |                                                                                                    |
| * Required                                       |              |              | <b>Additional Information</b>                                                                                          |
|                                                  |              |              | Memo (for ACT purposes only)                                                                                           |
| <b>Billing Account</b>                           |              |              | ×                                                                                                    |
| "Billing Account Name                            |              |              |                                                                                                    |
| School A Engage                                  |              |              |                                                                                                    |
| "Billing Contact                                 |              |              |                                                                                                    |
| ACT Engage User                                  |              |              | - By checking this box you are acknowledging that you have the<br>authority to approve the billing information listed. |
| Billing address must be deliverable by U.S. Mail |              |              |                                                                                                    |
| *Address 1                                       |              |              |                                                                                                    |
| 123 Engage Way                                   |              |              |                                                                                                    |
| Address 2                                        |              |              |                                                                                                    |
|                                                  |              |              |                                                                                                    |
| *City<br>Our Town                                |              |              |                                                                                                    |
|                                                  |              |              |                                                                                                    |
| *State                                           |              | "Postal Code |                                                                                                    |
| IA - lowa                                        | ×            | 52243        |                                                                                                    |
| 'Email                                           |              |              |                                                                                                    |
| engage.user13.act@gmail.com                      |              |              |                                                                                                    |
| <b>Phone</b><br>Fax.                             |              |              |                                                                                                    |
| 123-123-1234                                     | 123-123-1235 |              |                                                                                                    |
|                                                  |              |              |                                                                                                    |

Figure 3.4 Adding a Billing Account

# <span id="page-11-0"></span>Add Distribution Codes

Distribution codes allow the institution to control:

- which group is using ACT Engage,
- who should be billed for the use, and
- who can view results for the students who took the assessment.

Site Administrators have the responsibility to create and maintain billing information for each Distribution Code related to their institution.

To add a distribution code for an institution:

- 1. Navigate to the ACT Engage Administration screen: click the **Administration** link in the top right corner of the screen (Figure 3).
- 2. In the Administration screen, click **Add Distribution Code**. Schools that are associated with your billing account will be listed on the next screen (Figure 3.5).
- 3. Select the institution to which you wish to add a distribution code or click **Add Billing Account** to add an account (Figure 3.4).
- 4. In the Add Distribution Code screen, enter information into the required fields. Important: Select a **Product**, specify an **Institution**, enter a **Display Name**, and set an **Expiration** date (or leave the checkbox to indicate it does not expire) (Figure 3.6).
- 5. Add a PO Number or Identifier if you wish to be able to see how many assessments on your invoice are associated with this Distribution Code.
- 6. Click Save when done.

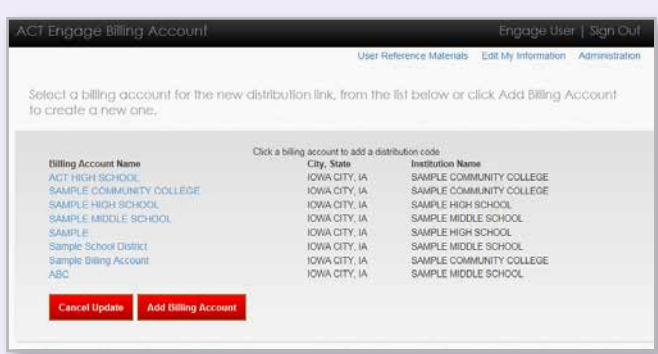

Figure 3.5 Select a Billing Account

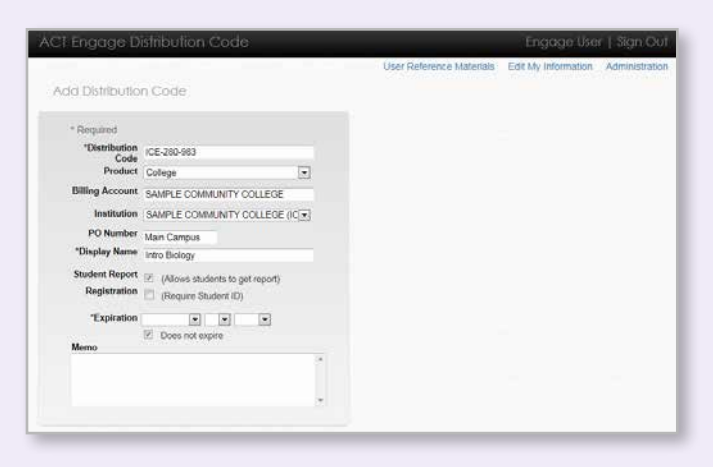

Figure 3.6 Add Distribution Code

Notes:

- Student Report (Allow students to get report) Unchecking this box will prevent students from viewing their results prior to discussing with an advisor/teacher.
- Expiration Set an expiration date to prevent students from starting an assessment after this date. A Distribution Code expiration date that has passed can be adjusted from the Distribution Dashboard. The "does not expire" check box must be cleared (unchecked) in order for the date to be in effect.

If there is not a billing and/or distribution code assigned you will see the following sample message (Figure 3.7) when you click on the Distribute Assessments button on the main menu.

## Distribution Dashboard

The distribution dashboard provides a quick snapshot of the distribution codes for the institution for which you have access (Figure 3.8).

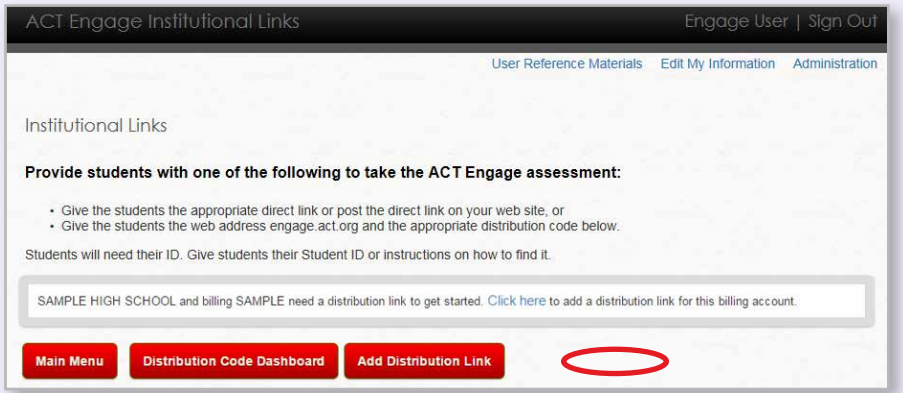

Figure 3.7 Distribution Link Sample Message

|                                                  |                             |                              |           |                          |            |               |              |                     |         | User Reference Materials |              |                            |                               | Administration |         |
|--------------------------------------------------|-----------------------------|------------------------------|-----------|--------------------------|------------|---------------|--------------|---------------------|---------|--------------------------|--------------|----------------------------|-------------------------------|----------------|---------|
|                                                  | Distribution Code Dashboard |                              |           |                          |            |               |              |                     |         |                          |              | <b>Edit My Information</b> |                               |                |         |
| Display<br>Name                                  | <b>Distribution</b><br>Code | Billing Account<br>Name      | Product   | Institution<br>Name      | Created    | First<br>Name | Last<br>Name | Email<br>×          | Used    | Not<br>Finished          | Last<br>Used | Expires                    | Account<br>m<br>$\frac{1}{2}$ |                |         |
| TEST<br>MIDDLE<br>SCHOOL<br>Engage 6-<br>$\circ$ | AB5PKW105                   | <b>TEST MIDDLE</b><br>SCHOOL | Grade 6-9 | TEST<br>MIDDLE<br>SCHOOL | 04/13/2013 | Dale          | Kiefer       | dale.kiefer@act.org | $\circ$ | 24                       | $\sim$       |                            | 999999105                     | [Edit]         | [Audit] |

Figure 3.8 Distribution Dashboard

# <span id="page-13-0"></span>Distributing Assessments

To access the URL that you will distribute to students, click the "Distribute Assessments" button at **<https://engage.act.org/gateway/pr/80/1>**. You will be taken to a page titled "ACT Engage Institutional Links" (Figure 4), where you should see the name of your school and two options for distributing links.

This page gives you two ways to distribute ACT Engage to students:

- 7. **Your school's unique Link (recommended).** This URL can be copied and pasted directly into an email, website, or letter for students to use. The link will take students directly into the ACT Engage assessment simply by clicking on it (Figure 4).
- 8. **Distribution/Group Code.** This code can be distributed to students along with the URL

engage.act.org. This group code is also unique to your school. Students accessing the engage.act.org web page will need to click on the "students click here" link on the right-hand side of the page. When they do this, they will be prompted to enter their group code (Figures 5 and 6).

Once you have retrieved the above information and distributed it, you are ready for your students to begin taking ACT Engage.

Note: Distribution codes and links can be used more than once by a student. Instruct students to take the assessment one time only to avoid duplicate records and added expense. You will be invoiced for each completed ACT Engage assessment, including duplicate submissions.

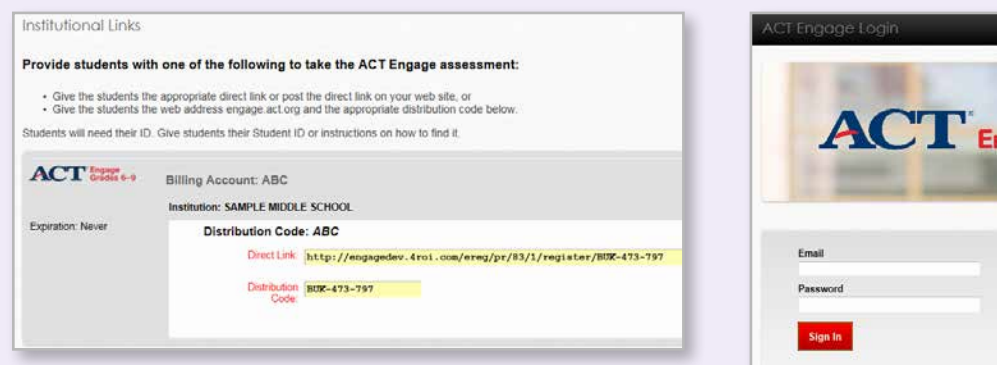

Figure 4 ACT Engage Institutional Links

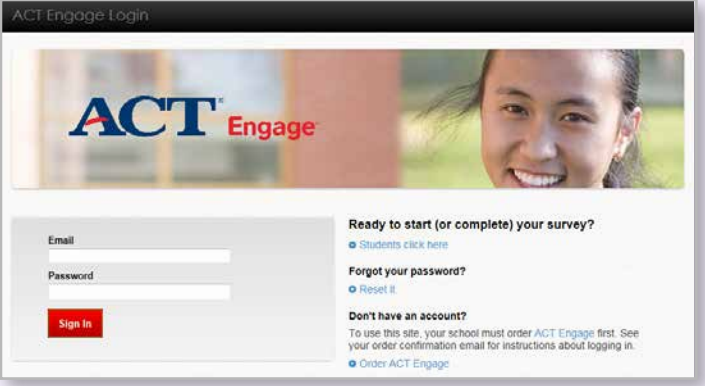

Figure 5 Web Page to Give to Students

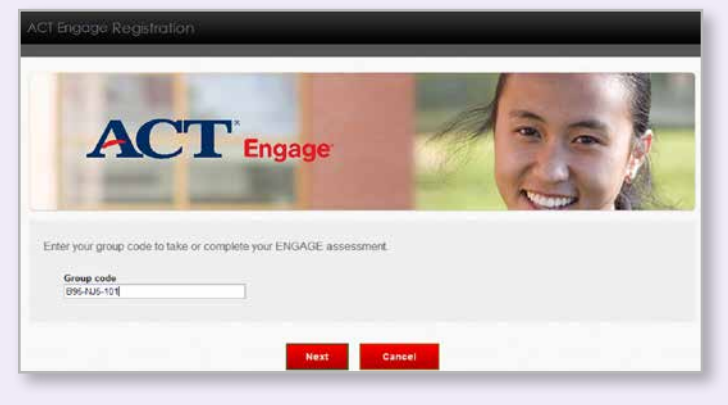

**Figure 6** Enter Distribution (Group) Code

# <span id="page-14-0"></span>Local Items: Get Even More from the ACT Engage Assessment

In addition to the ACT-developed questions on the ACT Engage assessment, up to 30 additional questions can be added to the assessment by each school that administers the test. These questions, commonly called local items, allow schools or districts to design and ask students specific questions that will impact them at a local level. The results of these questions remain at the local level and are only reported to the entities that design the questions.

ACT Engage allows schools to design and disseminate local items to their students. Using local items, along with ACT Engage, schools can collect additional information on specific issues of interest to them.

Users may develop and include up to 30 local items to be answered by their students after regular ACT Engage testing.

Local items allow schools to:

- Gather information about student needs, future plans, and potential challenges
- Ask students about particular programs or services
- Collect other information from the student

Note that local items can only be associated to a specific institution or district, as this allows that institution full control of the item pool and the data associated with the items.

This chapter is divided into two sections. The first section provides examples of different types of local items you may create through ACT Engage, as well as instructions for creating them. The second section details how responses to local items will be reported, as well as how to generate such reports.

# <span id="page-15-0"></span>Local Item Types

ACT Engage allows schools to create four different types of local items:

- **[Multiple Choice](#page-16-0)**
- **[Multiple Response](#page-17-0)**
- **[Short Answer](#page-18-0)**
- **[Likert Scale](#page-19-0)**

To create a local item:

- 1. Log in to the **<engage.act.org>** site.
- 2. Under Administration, select "Edit Local Items" (Figure 7).
- 3. Select an institution and edit its local items (Figure 7.1).
- 4. Create new local items by clicking "New Item." The options that follow will differ based on the type of local item you wish to create (Figure 8).

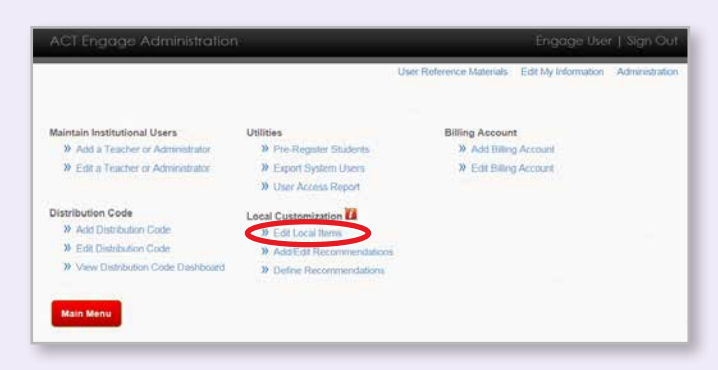

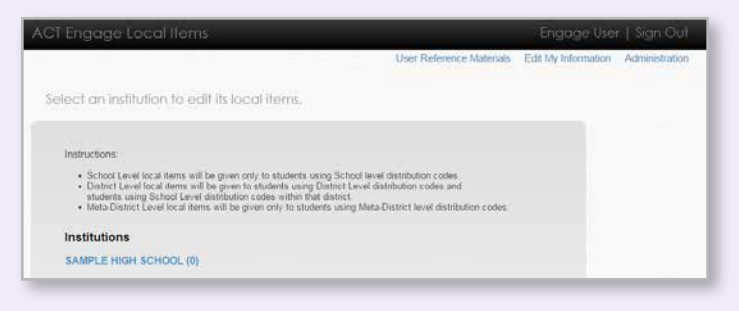

## Figure 7.1 Select Institution

## Figure 7 Home Page

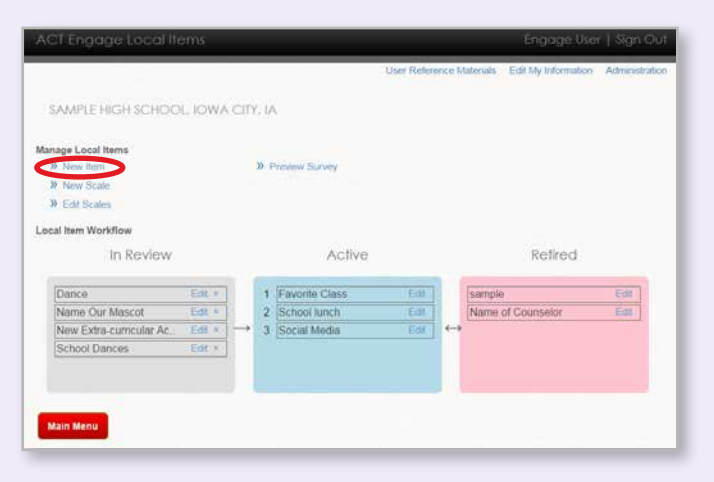

Figure 8 ACT Engage Local Items

## <span id="page-16-0"></span>Multiple-Choice Local Items

Multiple-choice items are the best choice if each student needs to pick one (and only one) option from a list of possibilities. To create a multiple choice local item for ACT Engage:

- 1. Select "Multiple Choice" from the Item Type drop-down menu (Figure 9).
- 2. Name your item in the "Name" box. This name should be meaningful to those wishing to look at the data in the Roster Report. (For this example, we have chosen *New Extracurricular Activity* as the item name.)
- 3. Enter the question in the "Question Text" box. (For the example: *Given the following choices, which extracurricular activity would you be most likely to add to your schedule?*)
	- To format your question beyond basic text, click the "Show Formatting Toolbar" link on the upper right corner of the text box. This box allows you to use additional fonts, colors, and other design features.
- 4. Enter possible answers in the "Answer" box.
	- To create additional answer boxes, click the "Add Answer" link below the last text box.
	- To delete an answer box, click the "Delete Answer" link on the upper right of the answer box.
	- When constructing Multiple-Choice items, it is recommended that you keep the number of choices relatively low, if possible (usually no more than four or five).
- 5. Click "Save" to finish creating the item, or "Cancel" to return to the previous screen.

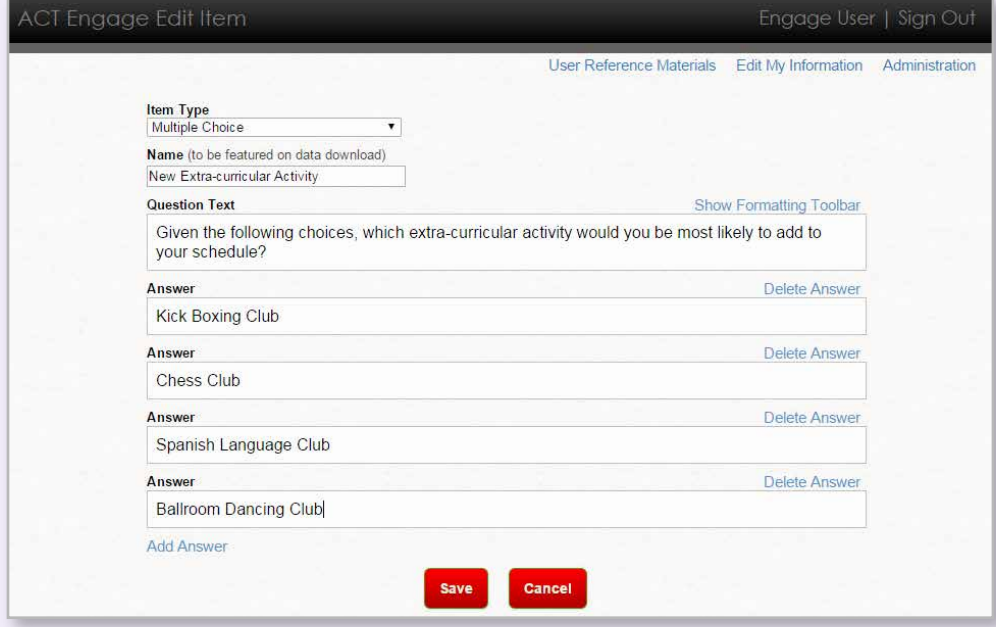

Figure 9 Multiple-Choice Item Creation

## <span id="page-17-0"></span>Multiple-Response Local Items

Multiple-response items are the best choice if each student can pick more than one option from a list of several possibilities. To create a multiple response local item for ACT Engage:

- 1. Select "Multiple Response" from the Item Type drop-down menu (Figure 10).
- 2. Name your item in the "Name" box. This name should be meaningful to those wishing to look at the data in the Roster Report. (For this example, we have chosen *School Dances* as the item name.)
- 3. Enter the question in the "Question Text" box. (For the example: *Which of the following yearly dances do you enjoy (select all that apply)?*)
	- To format your question beyond basic text, click the "Show Formatting Toolbar" link on the upper right corner of the text box. This box allows you to use additional fonts, colors, and other design features.
- 4. Enter possible answers in the "Answer" box.
	- To create additional answer boxes, click the "Add Answer" link below the last text box.
	- To delete an answer box, click the "Delete Answer" link on the upper right of the answer box.
- 5. Click "Save" to finish creating the item, or "Cancel" to return to the previous screen.

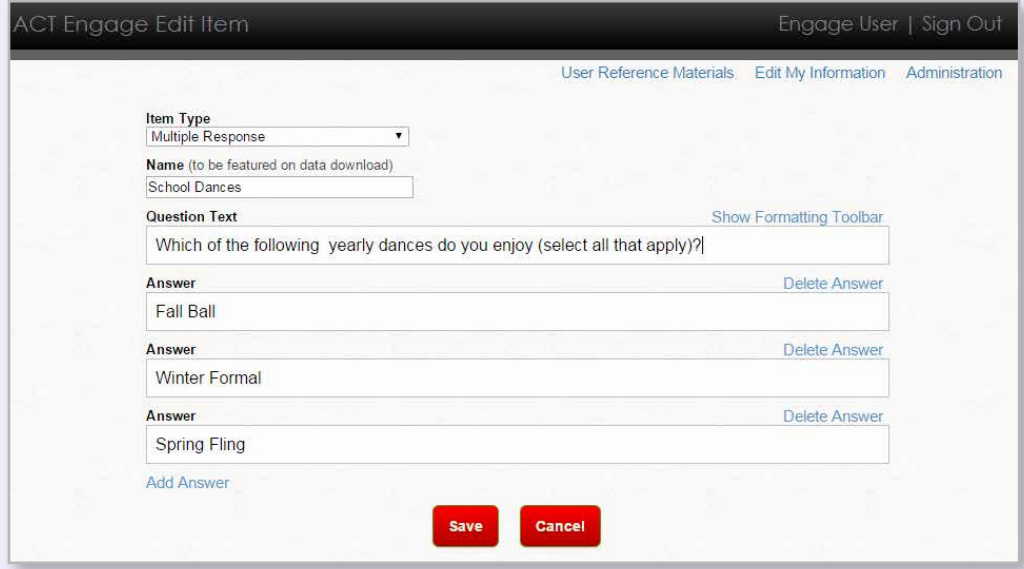

Figure 10 Multiple-Response Item Creation

# <span id="page-18-0"></span>Short-Answer Local Items

Short-answer items are the best choice if each student should give a specific and/or knowledgeable answer to a question and the number of possible answers is too large to predict. Short-answer items typically result in numerous different responses, however, and this data can be difficult to analyze later. Administrators should use caution when creating short-answer items and ask themselves if another item type would be more practical. To create a shortanswer item for ACT Engage:

- 1. Select "Short Answer" from the Item Type drop-down menu (Figure 11).
- 2. Name your item in the "Name" box. This name should be meaningful to those wishing to look at the data in the Roster Report. (For this example, we have chosen *Name Our Mascot* as the item name.)
- 3. Enter the question stem in the "Question Text" box. (For the example: *What do you think the name of our school's new mascot should be?*)
	- To format your question beyond basic text, click the "Show Formatting Toolbar" link on the upper right corner of the text box. This box allows you to use additional fonts, colors, and other design features.
- 4. Click "Save" to finish creating the item, or "Cancel" to return to the previous screen.

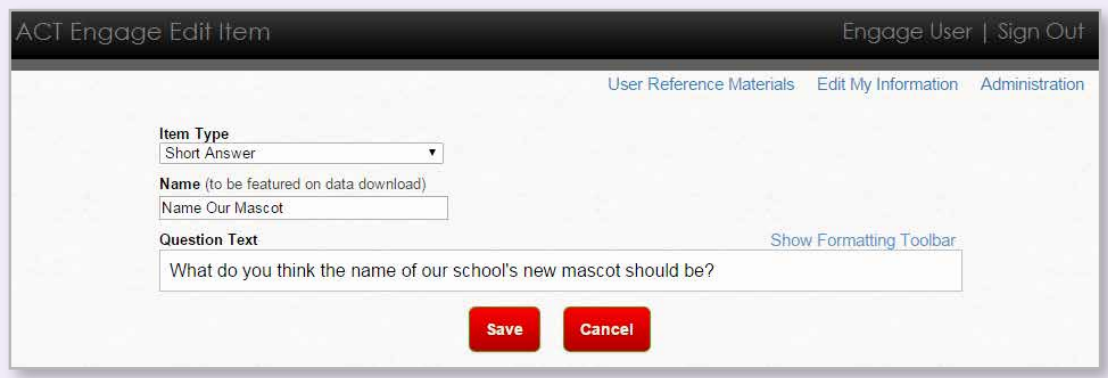

Figure 11 Short-Answer Item Creation

# <span id="page-19-0"></span>Likert Scale Local Items

A Likert scale item might be the best choice if the attitudes or opinions of students need to be measured. Likert scale items can be used to assess level of agreement, satisfaction, interest, and other likewise characteristics. To create a Likert scale item for ACT Engage, you must first create the scale you wish to use:

- 1. Select "New Scale" from the ACT Engage Local Items screen (Figure 12).
- 2. Name your scale in the "Name" box. This name should be meaningful to those wishing to use the scale in constructing Likert items later. (For this example, we have chosen *Agree or Disagree* as the scale name.)
- 3. Choose the Number of Scale Options from the drop-down box. (The default number of options is five, but you can choose up to ten.)
- 4. Use the "Scale Option Width" slider tool to adjust the width of the "Scale Options" text boxes (Figure 13).
	- The text boxes may need to be resized based on the length of text in each option. Keep this in mind when constructing scales and text for Likert questions.
	- Also notice that increasing the size of the Scale Options text boxes decreases the size of the question text box.
- 5. Enter the text for each option in the "Scale Options" text boxes. (For this example, we have chosen "Agree a lot," "Agree slightly," "No opinion," "Disagree slightly," and "Disagree a lot.")
- 6. Click "Save" to finish creating the scale, or "Cancel" to return to the previous screen.
	- Saved scales can be edited later by selecting the "Edit Scales" option on the ACT Engage Local Items screen (Figure 12).

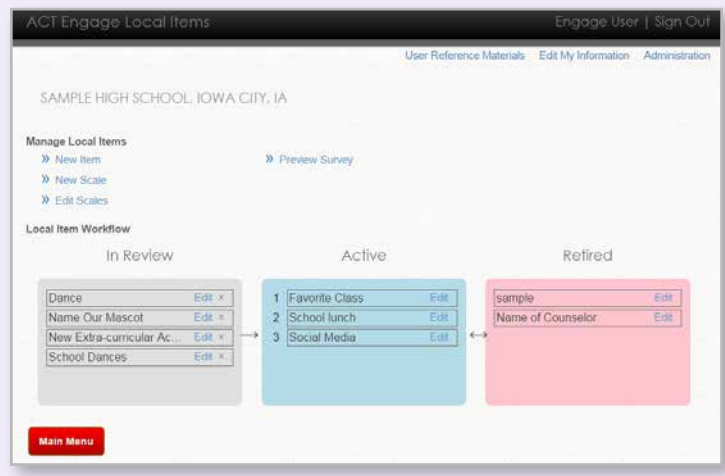

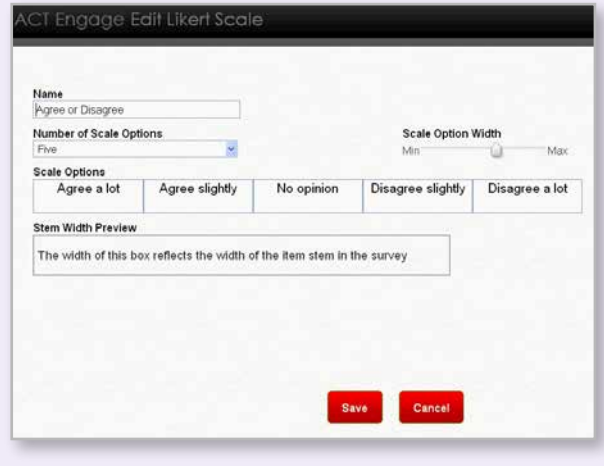

**Figure 12** ACT Engage Local Items **Figure 13** Scale Creation

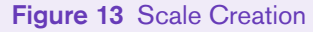

- 7. After a Scale has been created, create a Likert item by clicking "New Item" on the ACT Engage Local Items screen (Figure 12).
- 8. Select "Likert" from the Item Type drop-down menu (Figure 14).
- 9. Select the preferred scale from the Scale drop-down menu. (For this example: *Agree or Disagree*.)
- 10. Name your item in the "Name" box. This name should be meaningful to those wishing to look at the data in the Roster Report. (For this example, we have chosen *Social Media* as the item name.)
- 11. Enter the question in the "Question Text" box. (For the example: *I am careful about pictures and information I post on social media sites.*)
	- To format your question beyond basic text, click the "Show Formatting Toolbar" link on the upper right corner of the text box. This box allows you to utilize additional fonts, colors, and other design features.
- 12. Click "Save" to finish creating the item, or "Cancel" to return to the previous screen.

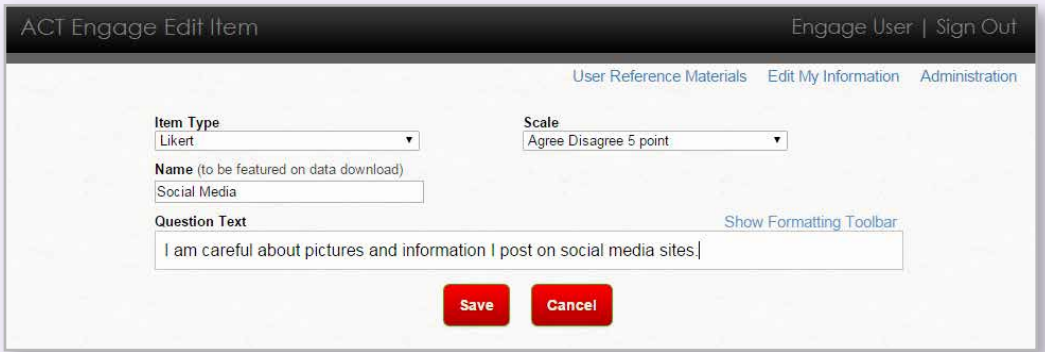

Figure 14 Likert Item Creation

# Managing and Previewing Local Items

Once a new local item is created, it appears within the "In Review" portion of Local Item Workflow on the ACT Engage Local Items screen. You can drag and drop items and rearrange them as needed between the "In Review," "Active," and "Retired" portions of Local Item Workflow (Figure 15). Users should use caution when editing "active" items. Editing these items increases the risk of collecting data that are not meaningful (e.g. by collecting data on two different versions of an item and then not knowing how to interpret the results).

- 1. "In Review" items are newly created local items. This portion of the workflow is designed to be a vetting/holding area for new items, until those items have been reviewed and a decision to add them to the survey has been made.
- 2. "Active" items are the local items that will appear in the survey. The local item portion of the survey can be previewed by selecting the "Preview Survey" option on the ACT Engage Local Items screen.
- 3. "Retired" items are those that have been used in the past but are not currently included in the local item portion of the survey. Items may be used again at a later time by dragging them back into the "Active" box.

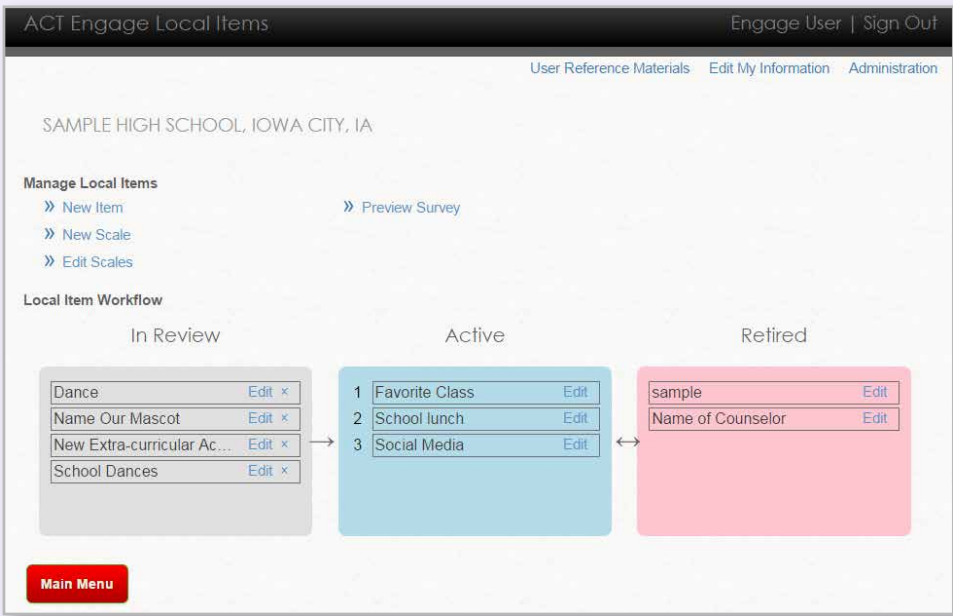

Figure 15 ACT Engage Local Items

# <span id="page-22-0"></span>Frequently Asked **Questions**

## **Question: How can ACT Engage be used as part of a larger educational program at our school?**

**Answer:** ACT Engage is a measure of students' behaviors, attitudes, motivations, and beliefs that are related to academic success (such as good academic performance and persistence) and that also are responsive to educational intervention. Thus, ACT Engage provides a valuable tool to use as part of a larger educational program designed to maximize students' school success.

ACT Engage 6–9 and 10–12 provide schools with additional information to more accurately identify students who are at risk of poor grades and academic failure. Students' answers provide insight about their academic self-confidence, social connection, goal striving, and seven other behavioral scales. ACT Engage captures students' perceptions of their own motivation, commitment to education, and other key predictors of academic success and persistence. When this information is combined with a student's previous grades, schools have a more complete view of a student's potential.

ACT Engage College is usually part of a larger educational program designed to maximize students' college success. Other elements of this program may include freshman seminars or first-year experience (FYE) programs, academic advising, tutoring, and other support services.

Additionally, ACT Engage results can easily be integrated into existing programs for incoming students already in place at your institution, such as FYE or College Success. For example, the link between ACT Engage results on the *Academic Discipline* and *Study Skills* scales can inform college success topics such as study skills and time management. Embedding this information into these types of programs and courses can help students, faculty, and program leaders pinpoint specific areas of need in each incoming student group.

There are various ways to implement ACT Engage results into a larger educational program such as FYE. FYE courses may refer to specific scale scores as opportunities for student reflection and decision making when the scale score is related to the course curriculum. For example, the *Goal Striving* and *General Determination* scales could be discussed during a course topic on *Goal Setting*. Similarly, the *Social Connection* and *Social Activity* scales could be discussed when students select their out-of-class experiences.

#### **Question: What are the various ways that ACT Engage can be used?**

**Answer:** ACT Engage provides both scale scores and percentiles based on national norms for ten different scales. The scores on these scales provide students and their advisors with a general picture of their strengths and weaknesses compared to other students. Further, ACT Engage provides feedback about areas in which students may need to improve. Thus, ACT Engage can be used in a variety of ways:

- **Screening:** To improve identification of at-risk students; to help identify areas in which students could benefit from educational intervention.
- **Diagnostic:** To help students develop a greater awareness of their academic-related strengths and weaknesses.
- **Prescriptive:** To help students develop an action plan for remediation and enrichment.
- **Advising/counseling:** To help student-support professionals in assisting students' development.
- **School-wide:** Aggregate data can be used to identify areas where school-wide resources/ interventions may be needed.

Highlights of ACT Engage Advisor and Roster Reports are the "success" indices: the Academic Success Index (all ACT Engage products), the Graduation Index (ACT Engage 6–9), and the Retention and Academic Success indices (ACT Engage 10–12 and ACT Engage College). These indices are on a scale from 1 to 99, with larger values representing less risk of dropping out or of poor academic performance (i.e., GPA < 2.0), respectively. Keep in mind that baseline academic performance, high school graduation rates, and college retention rates vary across schools, so these indices should not be interpreted as explicit predicted probabilities of graduation or academic performance. Rather, these are approximate measures of how each student's psychosocial factors lend themselves to persistence and academic performance in high school or after the first year of college for ACT Engage College. More information on how to interpret these indices is included in the description of the advisor and institutional reports found **[here](#page-28-1)**.

## **Question: How and when will I be billed for the ACT Engage assessments that my students have taken?**

**Answer:** ACT will send you a monthly invoice for students who have completed the ACT Engage assessment in the previous calendar month. Students who have begun the assessment but have not completed it will not be billed until they complete the assessment. However, if a student has completed all of the ACT Engage inventory items, but has left the ACT Engage platform without indicating that they are finished, the assessment will auto-close 14 days after completion of the formal assessment (local item questions are optional and do not have to be completed for the auto-close to occur). If you are uncertain as to when a student completed the exam, you are able to use the audit feature on the distribution code to locate this information. You will be billed for any auto-closed assessments and you will have access to their data. The student will not have access to their student report, but you will be able to print a copy of their report for them.

**Question: I need ACT to reference our Purchase Order number in our invoices, how can I add it?**

**Answer:** When you set up your Distribution Codes, you can enter your PO number into the field highlighted below. This field can be edited if you need to change your PO number in the future.

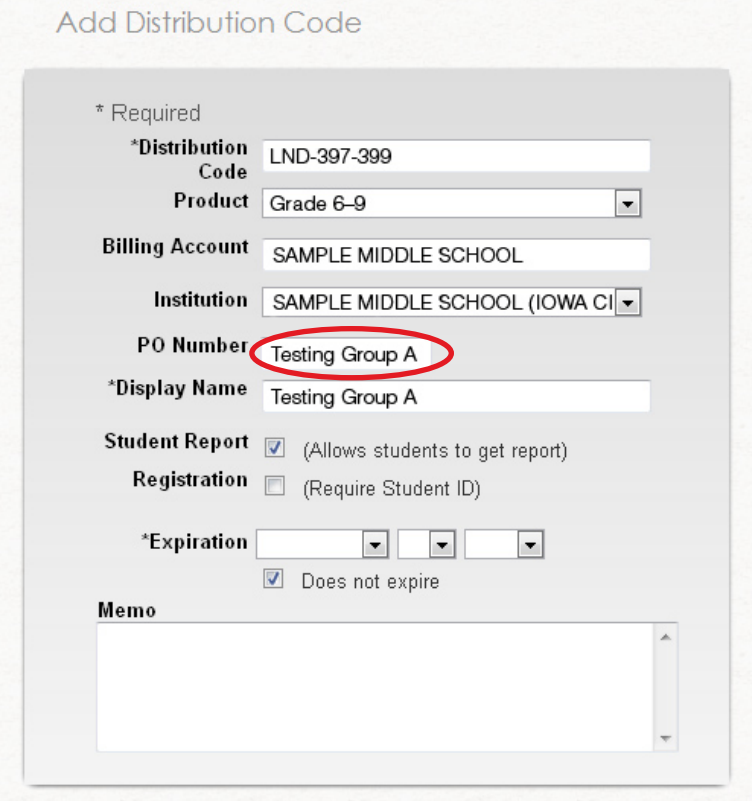

## **Question: My institution has multiple distribution codes that we need to account for separately. How can I set up my account so I will know which of my distribution codes have been charged on my monthly invoice?**

**Answer:** When you set up your Distribution Codes, you can use the PO field mentioned above to indicate that you want a separate billing. ACT will add the PO number to your invoice. If you leave this field blank, all of your Distribution Codes will be billed together.

# <span id="page-25-0"></span>Intervention Recommendations: Suggest Interventions Based on ACT Engage Assessment Results

Users can provide custom intervention suggestions to their students by using the recommendation feature. These suggestions are featured following the definition and interpretive information section on students' individual Student and Advisor Reports. Recommendations can contain up to 500 characters of text and can be applied to specific scales and grade bands.

# How to Add/Edit Recommendations

The primary ACT Engage users at each institution will be able to add and edit recommendations. That person may also assign the ability to add and edit recommendations to other individuals that they have set up as users.

**Step 1** – Select "Administration" from the upper right-hand corner of the ACT Engage menu.

**Step 2** – Under "Local Customization," select "Add/Edit Recommendations."

**Step 3** – Select the institution from list of institutions.

**Step 4** – Create name and input text within the given fields. Click "Save Recommendation." To create additional recommendations repeat Step 4 (Figure 16).

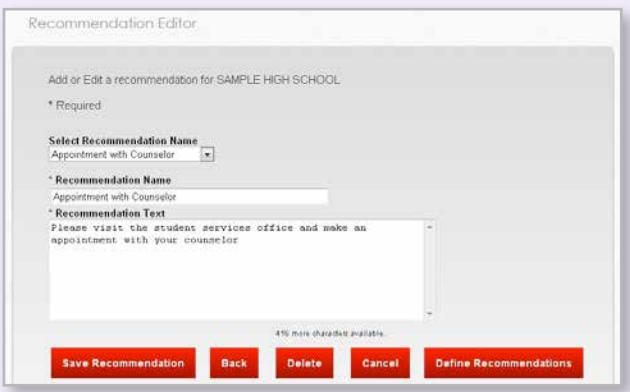

Figure 16 Add/Edit ACT Engage Recommendations

## <span id="page-26-0"></span>Examples of Intervention Recommendations

- "Please visit the counselor's office, Room 123, to obtain additional material regarding managing your feelings and dealing effectively with stress."
- "Please visit the following website; www.examplewebsite.com to obtain additional strategies to engage your family in your school life.
- "Please make an appointment with your counselor/advisor regarding the feedback obtained from your ACT Engage results."

# How to Define Recommendations

After you have created recommendations, you will need to define where the recommendations appear to a student in their ACT Engage report.

**Step 1** – Select "Define Recommendations" from the "Administration" page.

**Step 2** – Select the institution and product (6–9, 10–12, or College). If your institution is testing with two products, for example – a high school using both 6–9 and 10–12, check to make sure that the messages appear for both, when applicable.

**Step 3** – Depending on the browser you are using, you can either:

- Drag and drop recommendations from the column on the right to the matrix provided, or
- click on the recommendation and then click on the location on the matrix that you want the recommendation to appear.

Place recommendations according to scale and score category. Each cell can accommodate up to 3 recommendations.

The "Define Recommendations" screen will list the ACT Engage scales in alphabetical order and will have a space in each of them for you to put a recommendation based on how the student scores on their ACT Engage survey (Figure 17).

In the example above, "Sample High School" wants students scoring in the lower third of the Academic Discipline ACT Engage scale to make an appointment with their counselor. Click on the appropriate recommendation and drag and drop it into the "Make plans for improvement" box in the matrix.

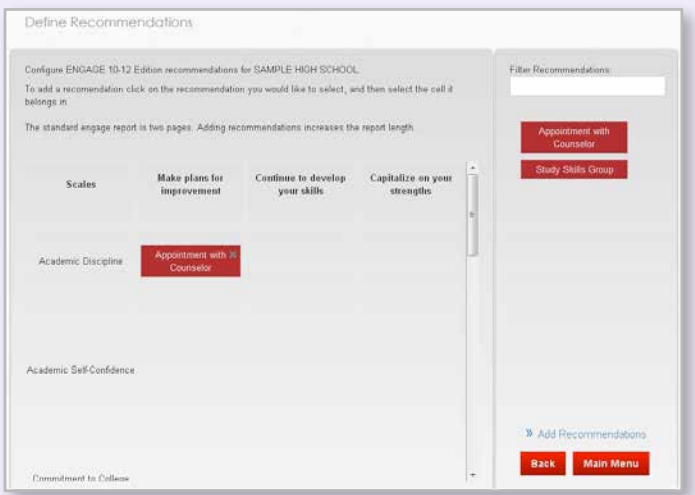

Figure 17 Define Recommendations

<span id="page-27-0"></span>Use the "Filter Recommendations" box to perform a quick search by a key word or phrase.

If you want to remove a recommendation you have added, click the "x" by the recommendation block.

If looking over your recommendations, you wish to add or change information provided in the recommendations, you can select the "Add Recommendations" link from within the "Define Recommendations" screen.

To create additional recommendations repeat Step 3.

To edit a recommendation:

- 1. Select the recommendation you wish to edit from the drop-down list
- 2. Make desired changes
- 3. Click "Save Recommendation"

# Recommendations on the Score Report

Recommendations assigned will populate directly underneath each scale in the score report.

These will be in GRAY TEXT (Figure 18).

NOTE: recommendations will increase the length of your printed report; please be aware of this as you are building your recommendation strategies.

 $\mathbf{1}$ Academic discipline The amount of effort a student puts into schoolwork and the degree to which a student is hardworking and<br>conscientious -- Your responses suggest you frequently approach academic related tasks with less enthusiasm and<br>effor turn in poor or incomplete work, or give up on difficult tasks or problems. A message with specific information for students whose ENGAGE results indicate they need help with study habits Resource for student whose ENGAGE results indicate they are having difficulty with current course load.

Figure 18 Score Report Recommendations

# <span id="page-28-1"></span><span id="page-28-0"></span>Interpretation: What Do ACT Engage Results Mean?

This chapter is divided into two sections. The first section details the different types of reports and the second section provides scale definitions, interpretive information, and sample items.

# Reports

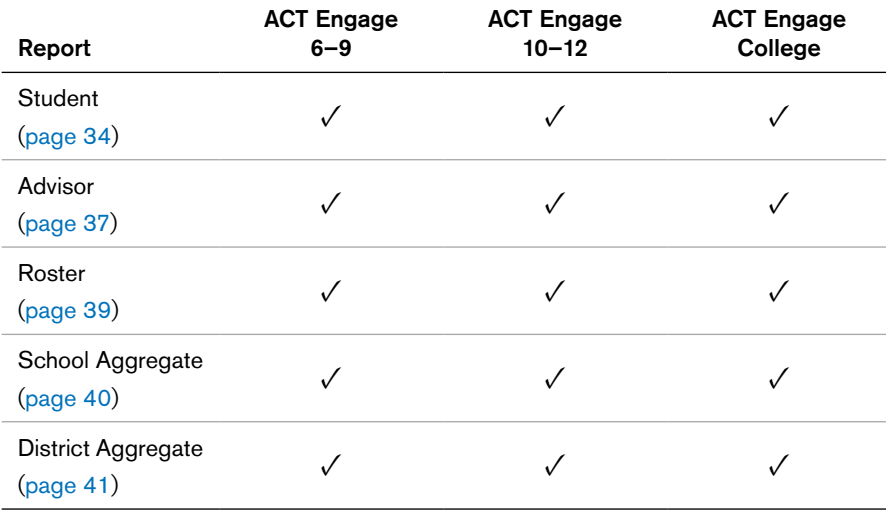

# Retrieving Your Reports

One of the best features of ACT Engage is quick access to your students' reports. Student Reports are emailed to students, if that option was selected, and are available to administrators immediately after students finish the assessment.

To access your reports:

- 1. Log in to the **[engage.act.org](http://engage.act.org)** site.
- 2. Select the button "View Reports" (Figure 19).
- 3. Under "Select a Report to Generate," you will find a drop-down menu that gives you the option to generate Advisor Report(s), School Aggregate Report, District Aggregate Report, Student Report(s), or Roster Report. Select the type of report you would like to run for the appropriate level (you will have the option to run other reports later). Once you have selected the report type, click on the "Continue" button below the menu (Figure 20).

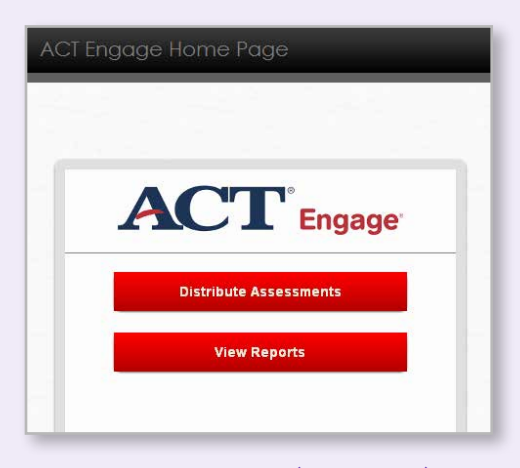

Figure 19 Home Page (After Login)

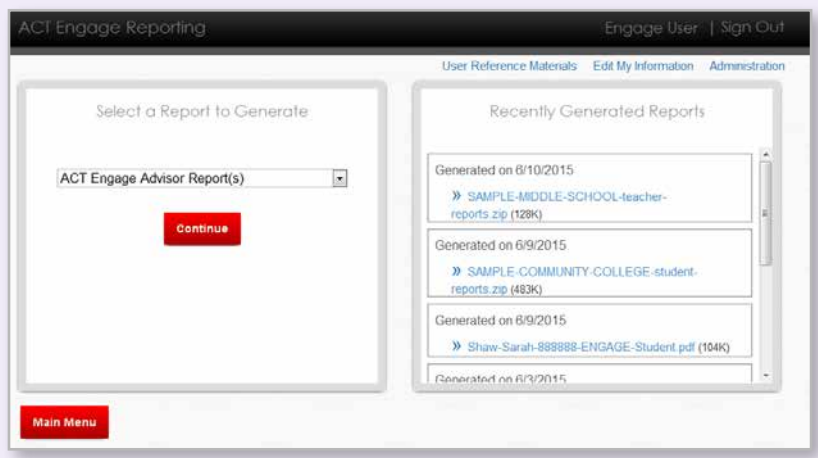

Figure 20 Select Type of Report

4. You will be taken to an ACT Engage Reporting screen. The name of your school or district will be listed at the top, and you will see several pieces of information you may enter if you choose (Figure 21).

You have the option of picking selected distribution codes that you are authorized to view. Select the code desired in the drop-down box. If you want to generate reports for all distribution codes that you have access to generate at your school, leave the distribution codes drop-down menu blank.

If you are generating a report for a single student, find that student by typing in his or her first name, last name, student ID, and/or other identifying information. If you want to generate reports for **all** students who have taken ACT Engage, leave those information fields blank.

If your ACT Engage administration occurred outside of the default dates, change the dates to reflect your administration.

To identify students who have completed the assessment, within the date range selected, select To Date.

To identify all students (started testing and not complete plus the students who have completed testing), select Start Date. Students who have not completed testing will have a blank score date on the report.

Once you have entered necessary information, click on the "Generate" button at the bottom of the screen.

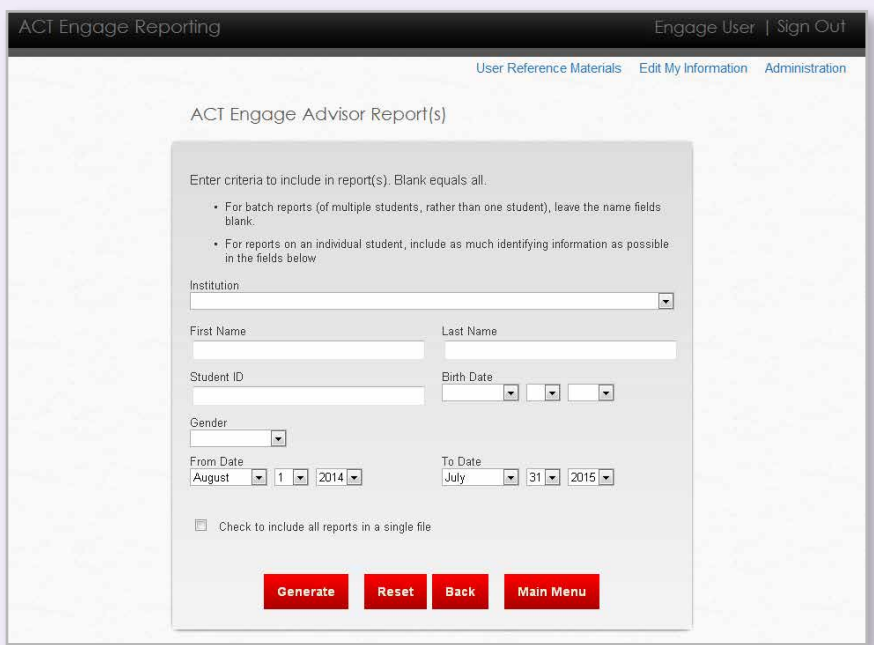

Figure 21 ACT Engage Reporting

- 5. A screen titled "Reports Are Being Generated" will appear. Click on "View Reports" to see your reports or click on "Main Menu" to be taken back to the home screen. If you are generating reports for a large number of students, it may take a few minutes for the reports to generate and become available (Figure 22).
- 6. Once your reports are ready, you can access them in two different ways:
	- a. If you selected "View Reports" on the "Reports Are Being Generated" screen, you will be taken back to the ACT Engage Reporting screen (Figure 23). Your reports will be visible on the right-hand side, under "Recently Generated Reports." You will see a list of reports that you can click on. If you have created multiple reports, they will be listed in order with the most recent report at the top of the list.
	- b. You will also receive an email telling you that the reports you generated are now available. Clicking on the link will take you to the same ACT Engage main menu or login page (Figure 23).
- 7. The above process can be repeated for all five types of reports.

Regardless of which way you access the reports, you can click on the name of the report to download it. You may save or print the reports. You may also reproduce the reports at any time in the future.

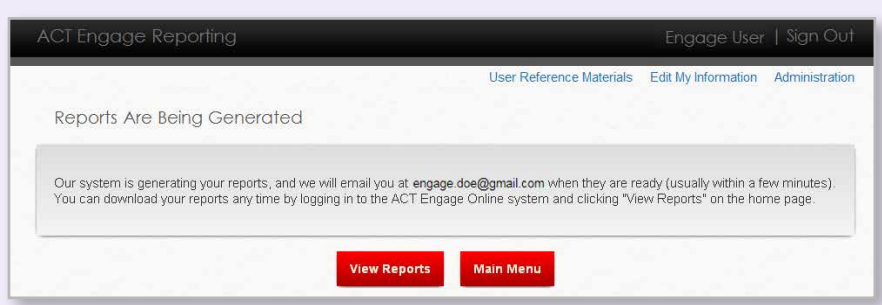

Figure 22 Reports Are Being Generated Screen

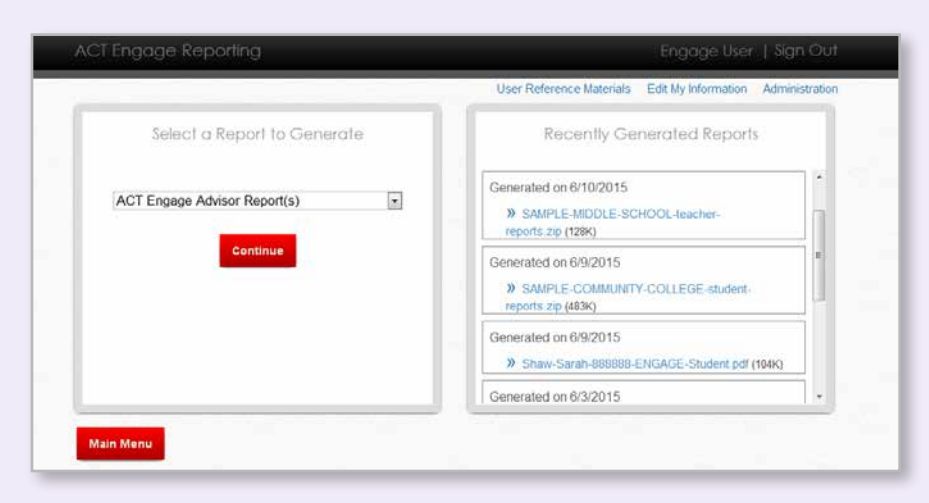

Figure 23 Recently Generated Reports

# <span id="page-32-0"></span>Report Types

ACT Engage provides several reports: two individual reports (Student and Advisor) and a Roster Report. An Aggregate School Report is available that includes all ACT Engage assessments administered by the institution until the date the report is run. Additionally, a District Aggregate Report is available.

## Student Report

The Student Report features a student's summary profile of ACT Engage scores (expressed as both scale scores and percentile scores), student self-reported behavioral indicators (e.g. days absent, homework completion, prior grades), and information on how to understand the scores. Further, the Student Report provides interpretive feedback for each ACT Engage scale. The scores are sorted into three categories that help to emphasize the developmental aspect of the feedback:

- 1. Capitalize on Your Strengths, which includes high scores (i.e., those at or above the 76th percentile). Note: A high score on the Steadiness scale is at or above the 86th percentile. For the Social Activity scale, a score at or above the 86th percentile indicates a "very high" score that could adversely impact academic achievement.
- 2. Continue to Develop Your Skills, which includes moderate scores (i.e., those between the 26th and the 75th percentiles)
- 3. Make Plans for Improvement, which includes low scores (i.e., those less than or equal to the 25th percentile)

Finally, the Student Report provides a Recommended Plan of Action to help students get started with their developmental plans. See Figure 24 on the following page for a sample ACT Engage 10–12 Student Report. Reports for ACT Engage 6–9 will vary somewhat because of the difference in scales.

# <span id="page-33-0"></span>**Sample Student**

Tested on MM/DD/YY 11<sup>th</sup> Grade · ID 926096433

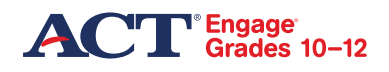

## **SAMPLE HIGH SCHOOL** Class/section: 006

ACT Engage Grades 10-12 measures personal, behavioral, and academic skills critical to high school and college achievement. Low scores on ACT Engage represent areas that, when improved, may increase your grades and make it easier to focus on being successful as you transition into college. This report is designed to help you identify your strengths and weaknesses in order to ensure that you are successful in your academic career.

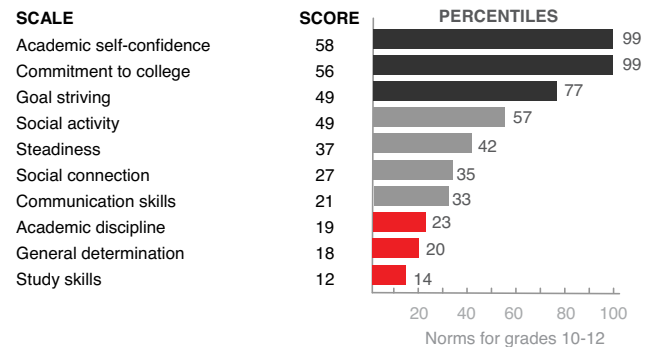

**UNDERSTANDING YOUR SCORES**

Your scores are reported in terms of percentiles. Your percentiles tell you the approximate percentages of students in schools like yours who took ACT Engage and scored at or below your score.

Scales highlighted in red are areas that you may want to focus on developing as you continue your education.

#### **STUDENT SELF REPORT** High school GPA: (C- to C) 1.5 - 1.9

### **Capitalize on your strengths**

#### **99 Academic self-confidence**

The belief in one's ability to perform well in school - Your score on this scale suggests you feel highly confident in your ability to succeed academically. Confidence in your abilities is critical to your academic success.

#### **99 Commitment to college**

One's commitment to staying in college and getting a degree — Your response suggests that you feel confident in your reasons for continuing your education. You see yourself as determined to invest the necessary time and effort required to attain a high school diploma and college degree.

#### **77 Goal striving**

The strength of one's efforts to achieve objectives and end goals  $-$  Your response indicates that you see yourself as goal driven. You generally set appropriate goals and you feel confident in your ability to achieve these goals. Establishing and accomplishing goals is an important life skill that is essential for success in high school and beyond and will help you to maintain your motivation, energy, and focus.

### **Continue to develop your skills**

#### **57 Social activity**

One's comfort in meeting and interacting with other people - Your response suggests you feel relatively comfortable interacting with people you do not know and making new friends. Your social skills may benefit you in courses that emphasize team projects and other collaborative assignments.

© 2011 by ACT, Inc. All rights reserved.

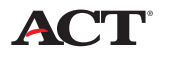

Figure 24 Student Report, front

#### Sample Student Page: 2

#### **42 Steadiness**

One's responses to and management of strong feelings - Your response indicates that you see yourself as capable of effectively controlling your emotions. You feel as though you do not often lose your temper and you manage frustration well. You are fairly effective in keeping emotions from affecting your academic performance and other important activities in your life.

#### **35 Social connection**

One's feelings of connection and involvement with the college community — Your response suggests you see yourself as connected with your school and its student body. Your involvement in school activities will provide a valuable source of stress relief and social interaction that will serve to enhance feelings of connection.

#### **33 Communication skills**

Attentiveness to others' feelings and flexibility in resolving conflicts with others — Your score on this scale suggests that you tend to see yourself as fairly comfortable when communicating with others, handling interpersonal conflicts, and working collaboratively with others. These skills will help you in learning and work environments as you effectively exchange information, cooperate with others, and work as a team member.

#### **Make plans for improvement**

#### **23 Academic discipline**

The amount of effort a student puts into schoolwork and the degree to which a student is hardworking and conscientious — Your response suggests you frequently approach academic related tasks with less enthusiasm and effort than other students. You may frequently rush through your homework without giving much attention to detail, turn in poor or incomplete work, or give up on difficult tasks or problems.

#### **20 General determination**

The extent to which one strives to follow through on commitments and obligations - Your score on this scale suggests that you see yourself as someone who often has difficulty fulfilling your assigned responsibilities or duties. If something more interesting presents itself, you may pursue that interest rather than uphold your prior obligations and/or tend to your commitments. Other people may not be able to depend on you to fulfill your promises.

#### **14 Study skills**

The extent to which students believe they know how to assess an academic problem, organize a solution, and successfully complete academic assignments - Your response indicates that you feel you lack good study skills, problem-solving skills, and learning strategies. Like academic abilities, these skills are important in predicting your success in high school and beyond.

#### **Recommended plan of action**

Your ACT Engage scores provide information that can help you develop your personal and academic-related skills, which in turn can help you to perform well in high school and facilitate your transition to college. By focusing on building those skills for which you obtained relatively lower scores, you can derive maximum benefit from the learning and growth opportunities available to you.

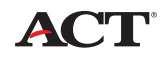

© 2011 by ACT, Inc. All rights reserved.

Figure 24 Student Report, back

## Advisor Report

The Advisor Report includes the same information as the Student Report (e.g., summary profile of scores, interpretive feedback, and recommended plan of action). However, a distinctive feature of the Advisor Report is that it also contains the success indices (retention and academic success) that were calculated based on the student's ACT Engage scale scores and reported academic achievement (when available). The success indices can be used to help identify students who may be at risk of academic difficulties or of dropping out of school. See Figure 25 on the following page for a sample ACT Engage 10–12 Advisor Report that highlights these indices. ACT Engage 6–9 will vary slightly due to difference in scales.

Since baseline retention and academic performance rates vary across institutions, these indices should not be interpreted as explicit predicted probabilities of retention or academic performance; rather, these indices are approximate measures of how each student's psychosocial factors lend themselves to persistence and academic performance.

For ease of interpretation, ACT has transformed both the Graduation (6–9), Retention (10–12 and College) and Academic Success (probability) indices into percentiles (by comparing students to our national norms), as advisors are familiar with the informational value of percentiles. On occasion, an Advisor Report may include an additional note under the success indices indicating that a report is based only on ACT Engage scores. This means there was no achievement information reported by the student. Note that since there is less information available to create the indices in these cases, there is less accuracy in the prediction.

The ACT Engage Advisor Report also provides checks for scoring issues in each student's report. Checks are in place to flag response inconsistencies and lack of variability, as detailed below. To check for response inconsistencies, we use forward- and reverse-keyed items (e.g., answering "I like school" versus "I cannot stand school" should elicit responses from different parts of the score scale). Implementing both forward- and reverse-keyed items enables us to more accurately report when there are response inconsistencies. To check for lack of variability across items, we compare all of a student's responses. When a student provides the same answer (or nearly the same answer) to many or all items on ACT Engage, the lack of variability flag is triggered. When either scoring issue occurs, there will be an additional note, prior to the interpretive portion of the report, that indicates a student presented an unusual response pattern (e.g., the student was using the same response option regardless of content, was responding randomly). Therefore, scores based on these responses may not be accurate. Since this occurrence may be in itself a red flag concerning a student's likely success, the student's advisor may want to follow up with questions, such as:

- Were you distracted while taking ACT Engage?
- Were you motivated to complete ACT Engage?
- Did you understand the questions in ACT Engage?
- Do you understand the purposes of ACT Engage?
- Did you complete ACT Engage accurately and honestly?

<span id="page-36-0"></span>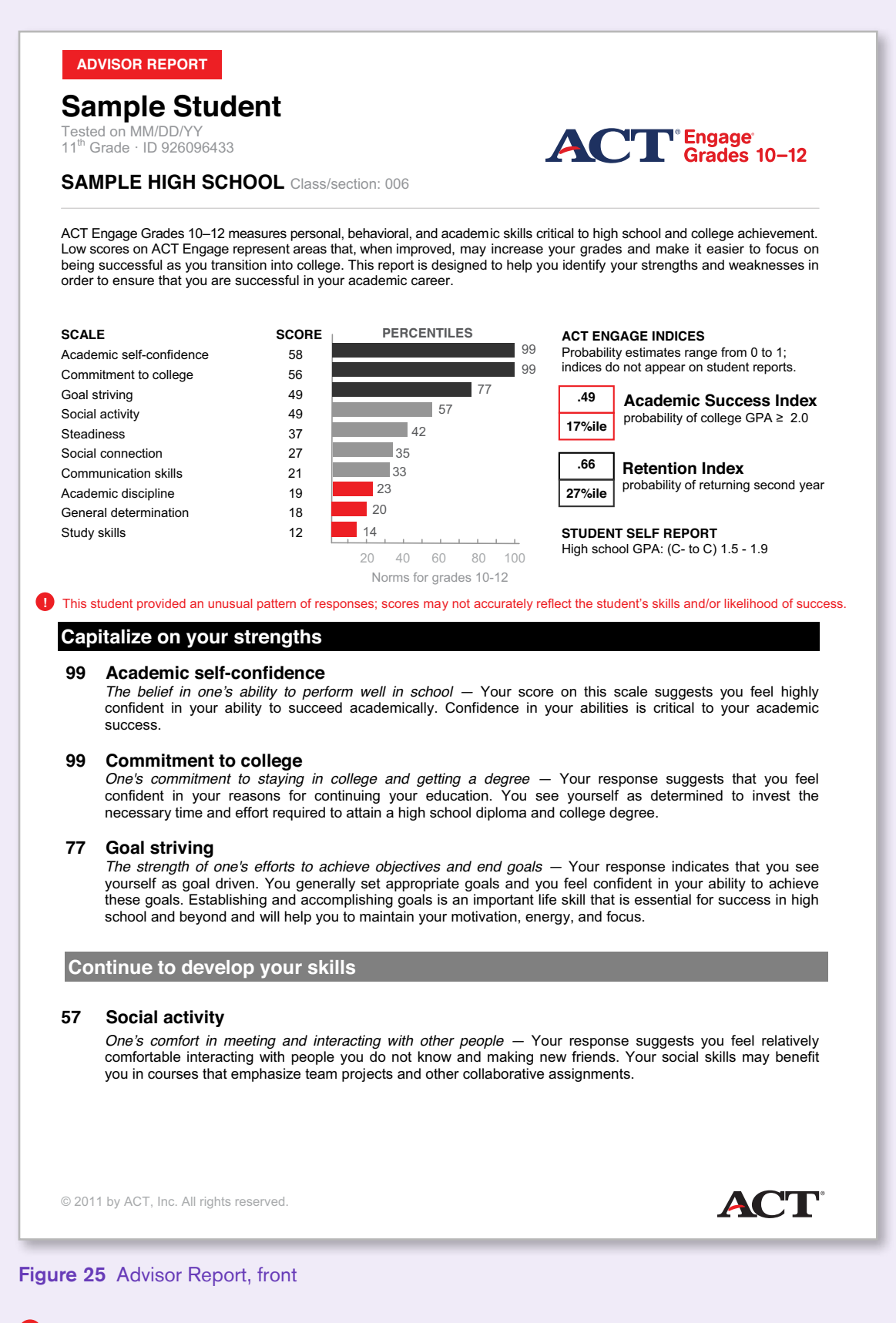

**!!** ACT Engage flags unusual response patterns in the Advisor Report to highlight scoring issues.

#### Sample Student Page: 2

#### **42 Steadiness**

*One's responses to and management of strong feelings —* Your response indicates that you see yourself as<br>capable of effectively controlling your emotions. You feel as though you do not often lose your temper and you manage frustration well. You are fairly effective in keeping emotions from affecting your academic performance and other important activities in your life.

#### **35 Social connection**

*One's feelings of connection and involvement with the college community —* Your response suggests you see<br>yourself as connected with your school and its student body. Your involvement in school activities will provide a valuable source of stress relief and social interaction that will serve to enhance feelings of connection.

#### **33 Communication skills**

Attentiveness to others' feelings and flexibility in resolving conflicts with others — Your score on this scale suggests that you tend to see yourself as fairly comfortable when communicating with others, handling interpersonal conflicts, and working collaboratively with others. These skills will help you in learning and work environments as you effectively exchange information, cooperate with others, and work as a team member.

#### **Make plans for improvement**

#### **23 Academic discipline**

The amount of effort a student puts into schoolwork and the degree to which a student is hardworking and conscientious — Your response suggests you frequently approach academic related tasks with less enthusiasm and effort than other students. You may frequently rush through your homework without giving much attention to detail, turn in poor or incomplete work, or give up on difficult tasks or problems.

#### **20 General determination**

The extent to which one strives to follow through on commitments and obligations — Your score on this scale suggests that you see yourself as someone who often has difficulty fulfilling your assigned responsibilities or duties. If something more interesting presents itself, you may pursue that interest rather than uphold your prior obligations and/or tend to your commitments. Other people may not be able to depend on you to fulfill your promises.

#### **14 Study skills**

The extent to which students believe they know how to assess an academic problem, organize a solution, and successfully complete academic assignments - Your response indicates that you feel you lack good study skills, problem-solving skills, and learning strategies. Like academic abilities, these skills are important in predicting your success in high school and beyond.

#### **Recommended plan of action**

Your ACT Engage scores provide information that can help you develop your personal and academic-related skills, which in turn can help you to perform well in high school and facilitate your transition to college. By focusing on building those skills for which you obtained relatively lower scores, you can derive maximum benefit from the learning and growth opportunities available to you.

© 2011 by ACT, Inc. All rights reserved.

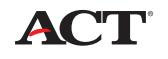

Figure 25 Advisor Report, back

# <span id="page-38-0"></span>Roster Report

The Roster Report contains information from all ACT Engage assessments scored in any given batch. It includes summary demographics, ACT Engage scale and percentile score, along with local items when used. The report flags for scoring issues (e.g., missing data, response inconsistency). The Roster Report is in a Microsoft Excel® format, which gives schools the flexibility of merging ACT Engage scores with other school data. See Figure 26 for a sample Roster Report.

| Student ID | Last Name        | First Name | Middle Name | Grade Level | Date of Birth    | Gender Race/Ethnicity     | Language | High School GPA         |
|------------|------------------|------------|-------------|-------------|------------------|---------------------------|----------|-------------------------|
|            | Student 1        | Sample 1   | L           | 12th grade  | 9/8/91 Male      |                           |          | (B to B+) 3.0 - 3.4     |
|            | Student 2        | Sample 2   | L           | 12th grade  | 11/3/91 Female   | American Indian/AK Native |          | (A- to A) 3.5 and above |
|            | Student 3        | Sample 3   | Z           | 12th grade  | 8/4/92 Male      | American Indian/AK Native |          | (B to B+) 3.0 - 3.4     |
|            | Student 4        | Sample 4   | Α           | 12th grade  | 5/19/92 Male     | American Indian/AK Native |          | (B to B+) 3.0 - 3.4     |
|            | Student 5        | Sample 5   | D           | 12th grade  | 12/8/91 Male     | White                     |          | (D to C-) 1.0 - 1.4     |
|            | Student 6        | Sample 6   | T.          | 12th grade  | Female           | American Indian/AK Native |          | (B to B+) 3.0 - 3.4     |
|            | 12345 Student 7  | Sample 7   |             | 12th grade  | 2/1/92 Male      | Black/African American    |          |                         |
|            | 12346 Student 8  | Sample 8   |             | 12th grade  | 2/17/92 Male     | American Indian/AK Native |          | (B to B+) 3.0 - 3.4     |
|            | 12347 Student 9  | Sample 9   | R           | 12th grade  | 9/3/91 Male      | American Indian/AK Native |          | (B to B+) 3.0 - 3.4     |
|            | 12348 Student 10 | Sample 10  | E           | 12th grade  | 8/19/92 Female   | American Indian/AK Native |          | (B to B+) 3.0 - 3.4     |
|            | 12349 Student 11 | Sample 11  |             | 12th grade  | 7/29/91 Male     | White                     |          | (B- to B) 2.5 - 2.9     |
|            | 12350 Student 12 | Sample 12  | C           | 12th grade  | 10/10/91 Male    | White                     |          | (C to B-) 2.0 - 2.4     |
|            | 12351 Student 13 | Sample 13  | R           | 12th grade  | 8/16/92 Male     | American Indian/AK Native |          | (B- to B) 2.5 - 2.9     |
|            | 12352 Student 14 | Sample 14  |             | 12th grade  | 12/29/91 Female  | Black/African American    |          | (A- to A) 3.5 and above |
|            | 12353 Student 15 | Sample 15  | K           | 12th grade  | 4/21/92 Male     | White                     |          | (B- to B) 2.5 - 2.9     |
|            | 12354 Student 16 | Sample 16  |             |             | 8/5/91           |                           |          |                         |
|            | 12355 Student 17 | Sample 17  |             | 12th grade  | 1/25/92 Male     | White                     |          | (B to B+) 3.0 - 3.4     |
|            | 12356 Student 18 | Sample 18  | M           | 12th grade  | 1/14/92 Female   | American Indian/AK Native |          | (A- to A) 3.5 and above |
|            | 12357 Student 19 | Sample 19  | M           | 12th grade  | 4/26/92 Female   | American Indian/AK Native |          | (B to B+) 3.0 - 3.4     |
|            | 12358 Student 20 | Sample 20  | R           | 12th grade  | 7/10/92 Female   | American Indian/AK Native |          | (B- to B) 2.5 - 2.9     |
|            | 12359 Student 21 | Sample 21  | L           | 12th grade  | 5/5/92 Female    | American Indian/AK Native |          | (B to B+) 3.0 - 3.4     |
|            | 12360 Student 22 | Sample 22  |             | 12th grade  | 9/11/92 Female   | American Indian/AK Native |          | (B to B+) 3.0 - 3.4     |
|            | 12361 Student 23 | Sample 23  | O           | 12th grade  | Female           | American Indian/AK Native |          | (B- to B) 2.5 - 2.9     |
|            | 12362 Student 24 | Sample 24  | D           | 12th grade  | 6/20/92 Male     | Black/African American    |          | (B to B+) 3.0 - 3.4     |
|            | 12363 Student 25 | Sample 25  | S           | 12th grade  | 5/2/92 Male      | American Indian/AK Native |          | (C to B-) 2.0 - 2.4     |
|            | 12364 Student 26 | Sample 26  |             | 12th grade  | 11/21/91 Female  | American Indian/AK Native |          | (A- to A) 3.5 and above |
|            | 12365 Student 27 | Sample 27  | P           | 12th grade  | 3/30/92 Male     | American Indian/AK Native |          | (B to B+) 3.0 - 3.4     |
|            | 12366 Student 28 | Sample 28  | P           | 12th grade  | 5/13/93 Male     | American Indian/AK Native |          | (A- to A) 3.5 and above |
|            | 12367 Student 29 | Sample 29  | N           | 12th grade  | 02/29/91<br>Male | American Indian/AK Native |          | (A- to A) 3.5 and above |
|            | 12368 Student 30 | Sample 30  |             | 12th grade  | 4/20/91 Male     | White                     |          | (D to C-) 1.0 - 1.4     |
|            | 12369 Student 31 | Sample 31  |             | 12th grade  | 3/11/92 Male     | American Indian/AK Native |          | (B to B+) 3.0 - 3.4     |
|            | 12370 Student 32 | Sample 32  | M           | 12th grade  | 3/12/92 Male     | American Indian/AK Native |          | (B to B+) 3.0 - 3.4     |
|            | 12371 Student 33 | Sample 33  | B           | 12th grade  | 4/4/92 Female    |                           |          | (C to B-) 2.0 - 2.4     |
|            | 12372 Student 34 | Sample 34  | A           | 12th grade  | 2/19/91 Female   | American Indian/AK Native |          | (C to B-) 2.0 - 2.4     |
|            | 12373 Student 35 | Sample 35  | N           | 12th grade  | 1/11/92 Female   | White                     |          | (B to B+) 3.0 - 3.4     |
|            | 12374 Student 36 | Sample 36  | Α           | 12th grade  | 5/30/92 Male     | American Indian/AK Native |          | (A- to A) 3.5 and above |
|            | 12375 Student 37 | Sample 37  | T           | 12th grade  | 5/7/92 Female    | American Indian/AK Native |          | (B to B+) 3.0 - 3.4     |

Figure 26 Screenshot from Roster Report

# <span id="page-39-0"></span>School Aggregate Report

The School Aggregate Report includes information about all ACT Engage assessments administered by a school for the selected time period up through the time the report is run. It features aggregate summaries at the school level. Thus, it can be used to identify areas where school-wide resources or interventions may be needed. The report contains average percentile scores showing how your sample of students scored on the ten ACT Engage scales, behavioral indicators, Academic Success Index, Graduation and/or Retention Index. See Figure 27 for a sample chart from a School Aggregate Report. The ACT Engage 6–9 report will vary because of differences in scales.

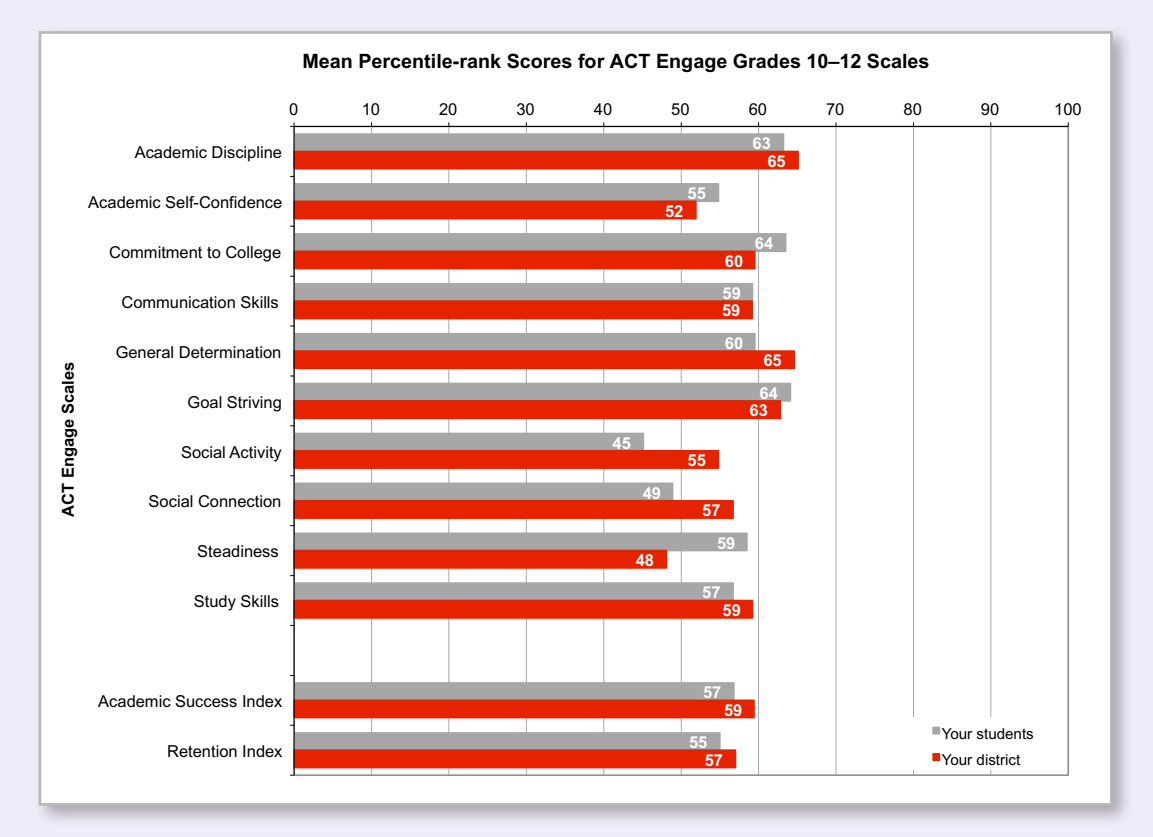

Figure 27 Screenshot from School Aggregate Report

# <span id="page-40-0"></span>District Aggregate Report

The District Aggregate Report includes all ACT Engage assessments administered by a district for the selected time period up through the time it is run. It is only available to those districts that either administer ACT Engage in multiple schools or use multiple distribution codes in one or more schools. It features aggregate summaries at the district level and can be used to identify areas where district-wide resources or interventions may be needed. The report contains average percentile scores showing how your district's sample of students scored on the ten ACT Engage scales, behavioral indicators (6–9), Academic Success Index, and/ or Graduation or Retention Index. See Figure 28 for a sample chart from a District Aggregate Report.

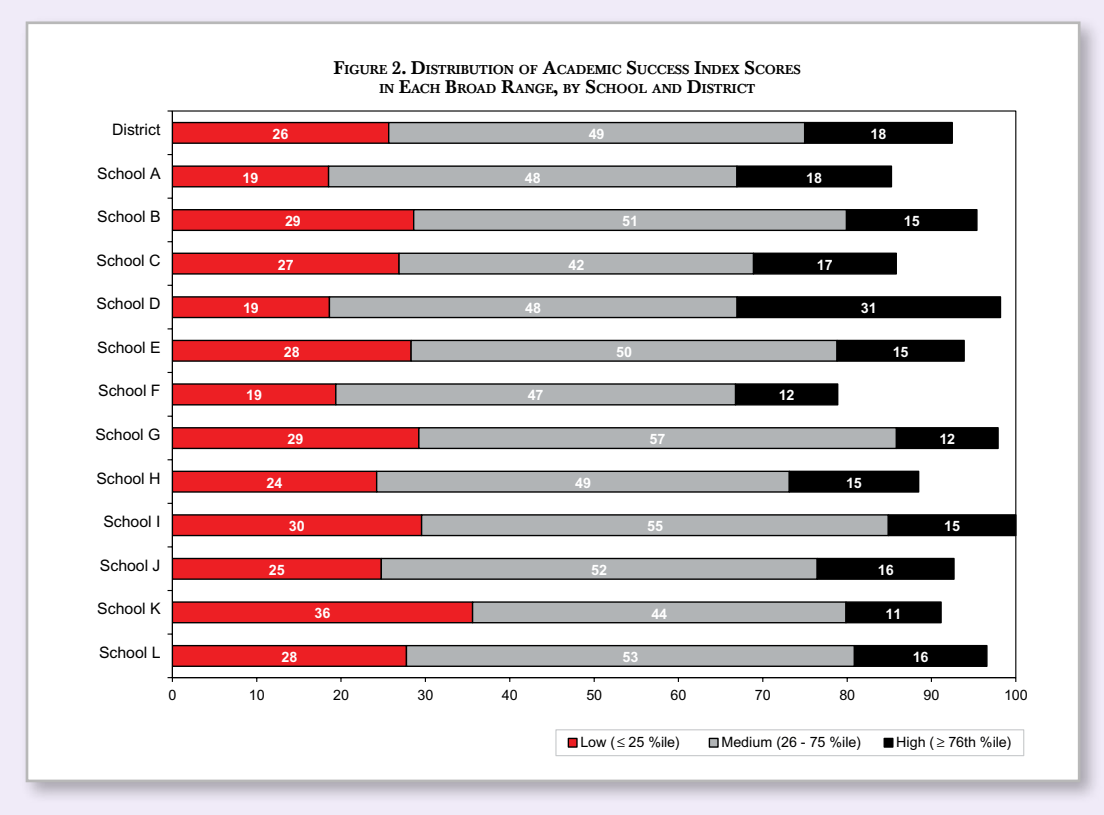

Figure 28 Screenshot from District Aggregate Report

# <span id="page-41-0"></span>ACT Engage Scale Definitions (Grades 6–9)

To provide a more complete understanding of the content measured by each scale of ACT Engage, expanded scale definitions and sample items are featured below.

# **Motivation**

# Academic Discipline

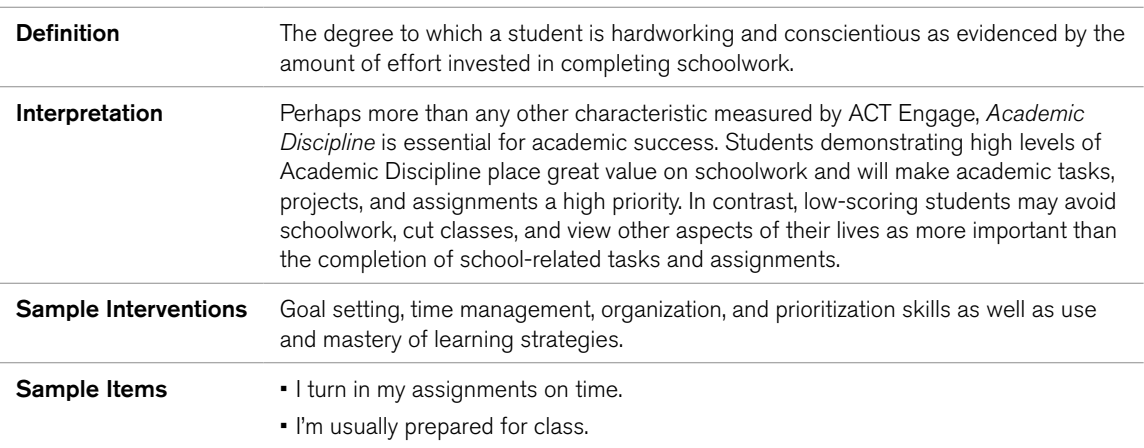

### Commitment to School

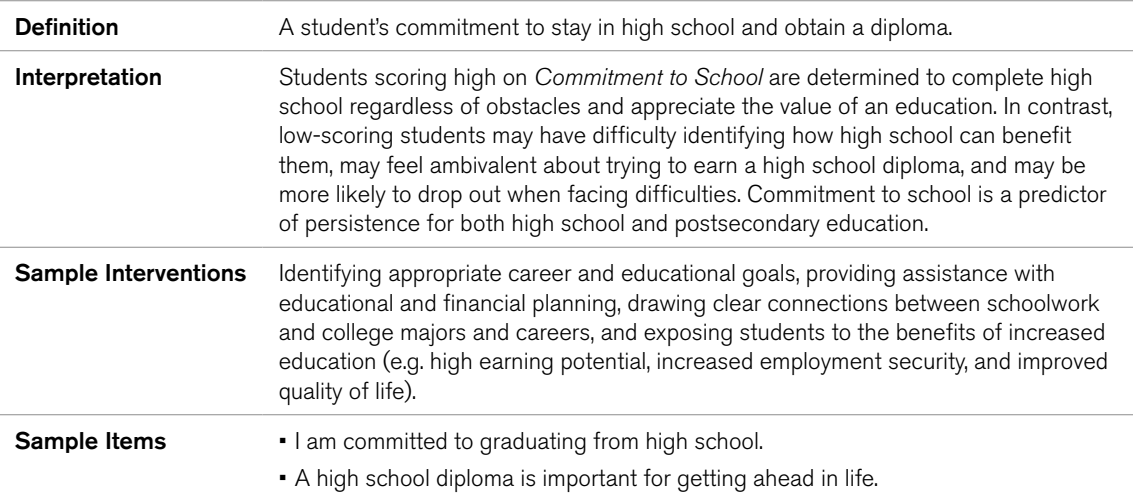

# **Optimism**

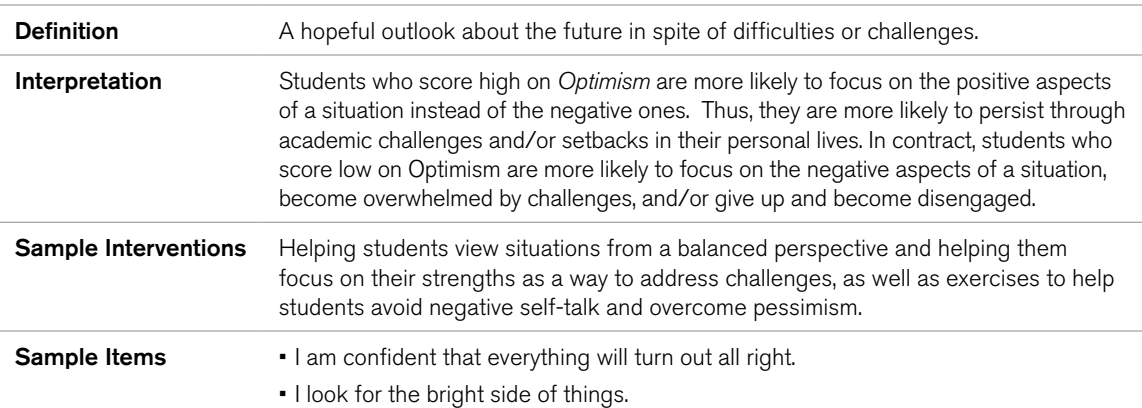

# Social Engagement

# Family Attitude Toward Education

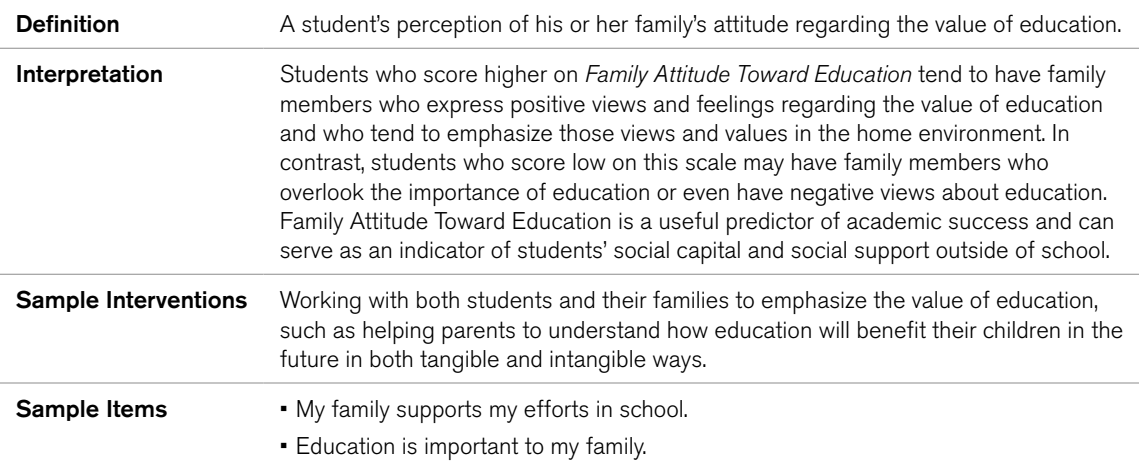

## Family Involvement

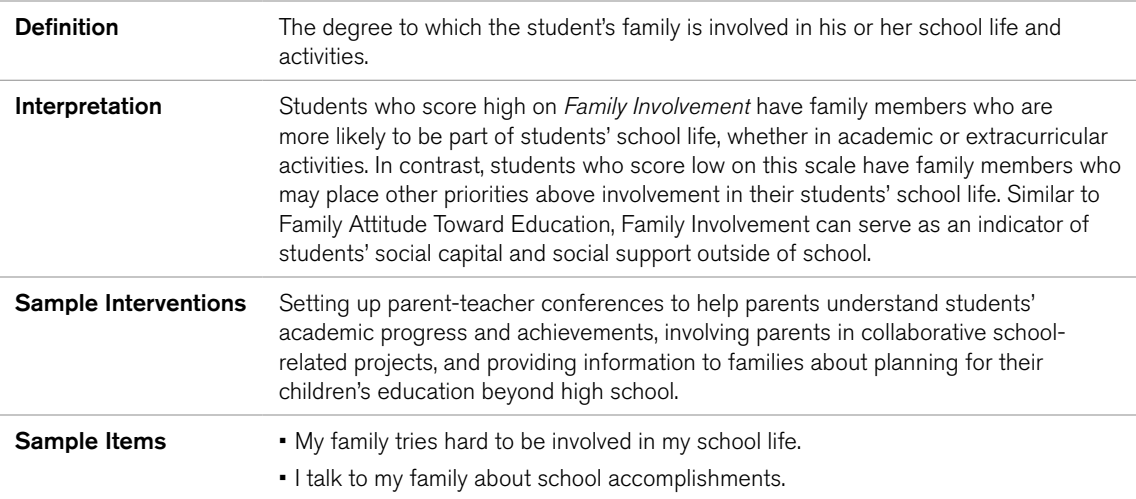

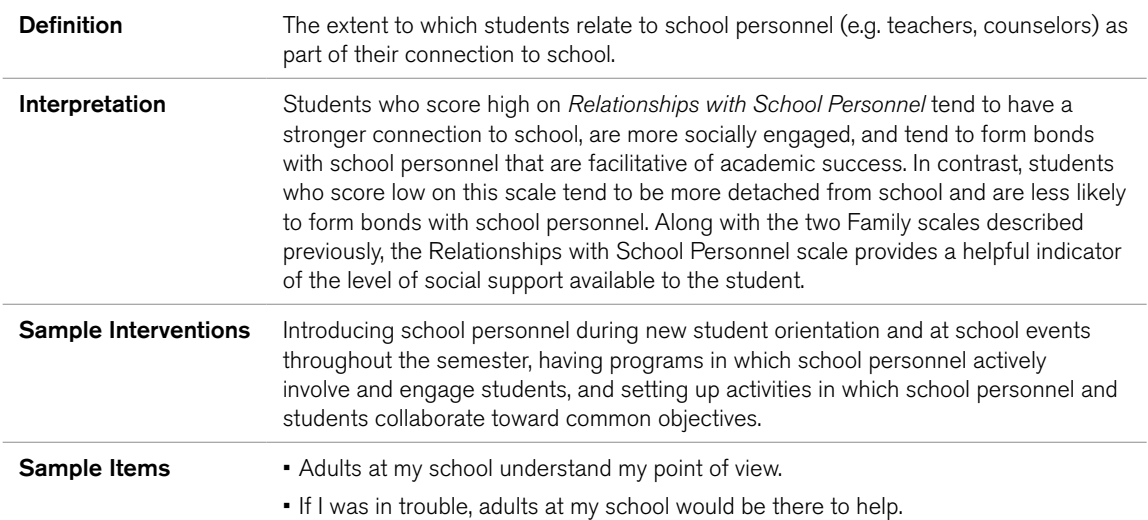

### Relationships with School Personnel

## School Safety Climate

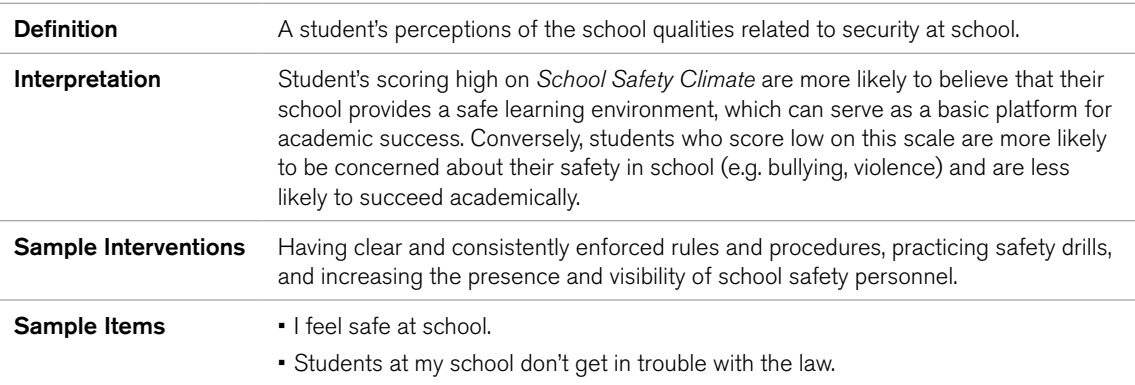

# Self-Regulation

## Managing Feelings

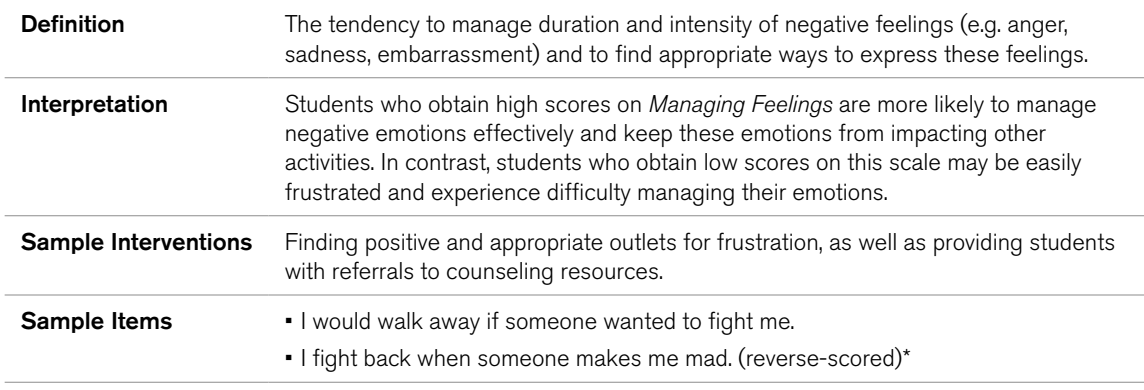

\* Reverse-scored items are items that would seem to represent the low end of the scale, and whose scores are reversed before being combined with the other items in that scale.

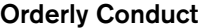

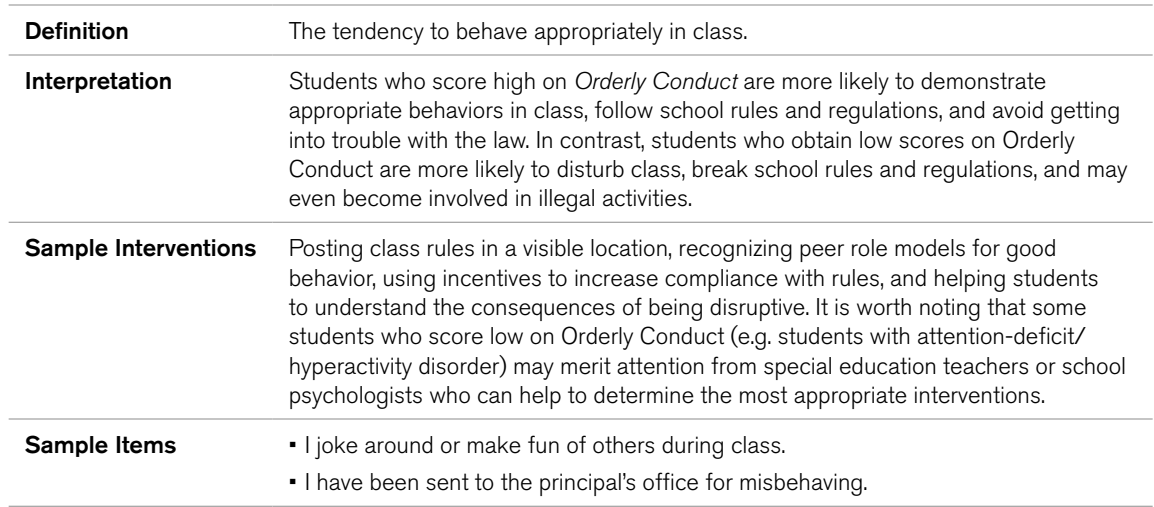

# Thinking Before Acting

 $\overline{\phantom{0}}$ 

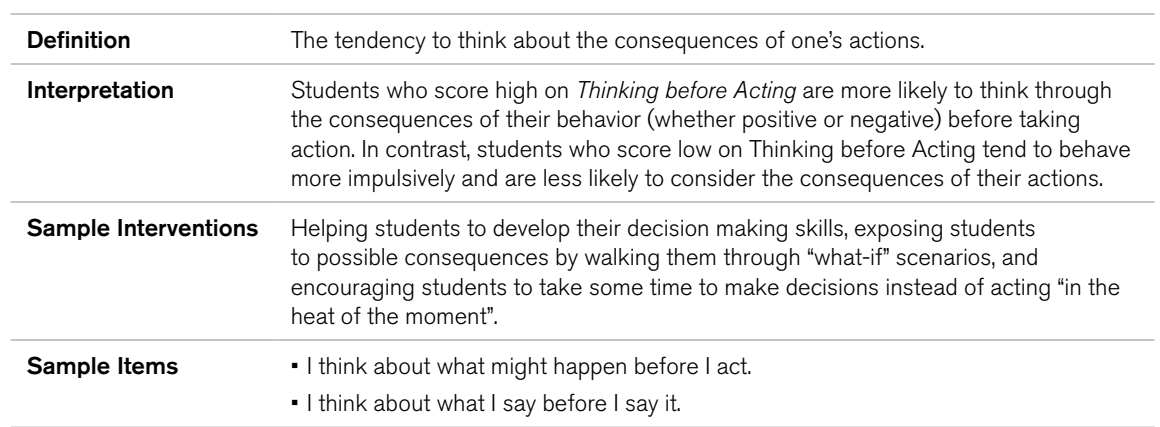

# <span id="page-45-0"></span>ACT Engage Scale Definitions (Grades 10–12, College)

To provide a more complete understanding of the content measured by each scale of ACT Engage, expanded scale definitions and sample items are featured below.

## **Motivation**

## Academic Discipline

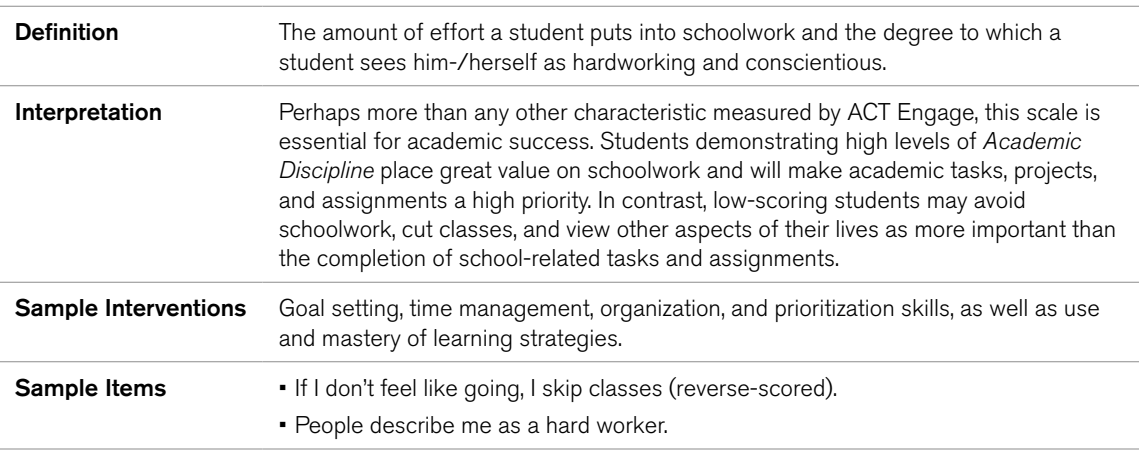

## Commitment to College

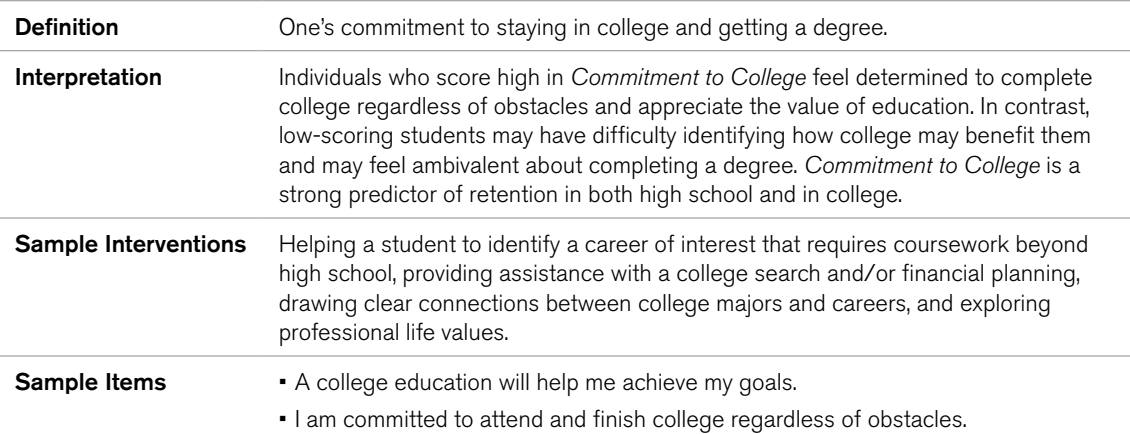

## Communication Skills

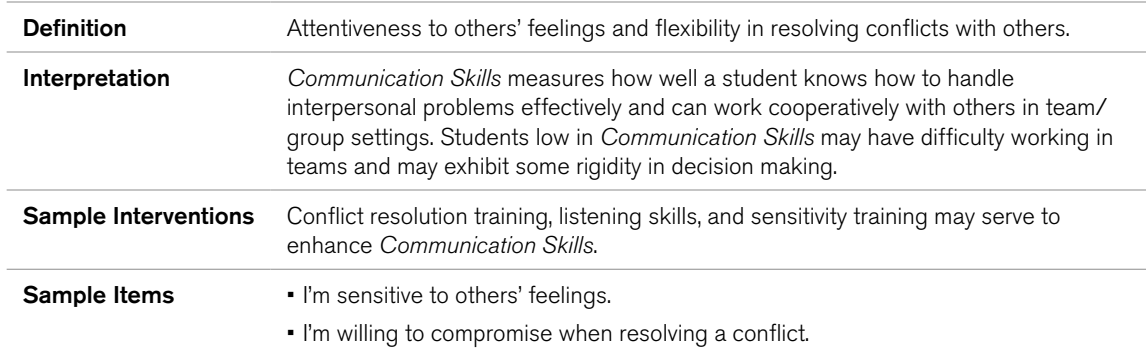

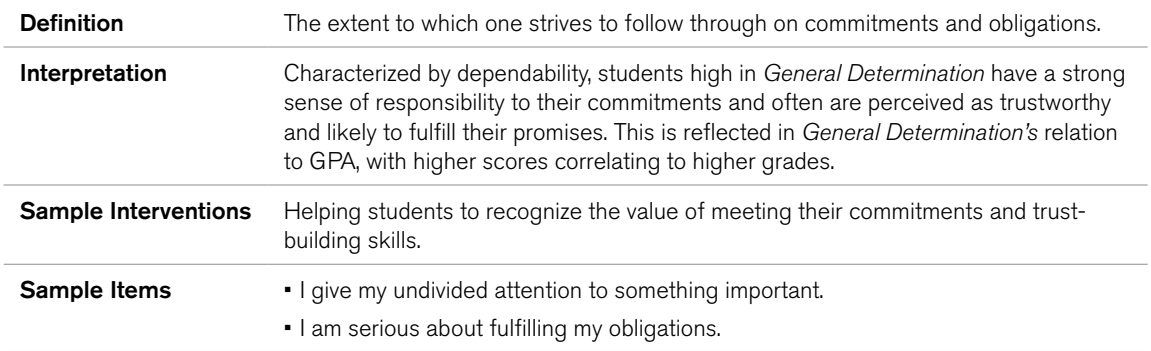

### General Determination

# Goal Striving

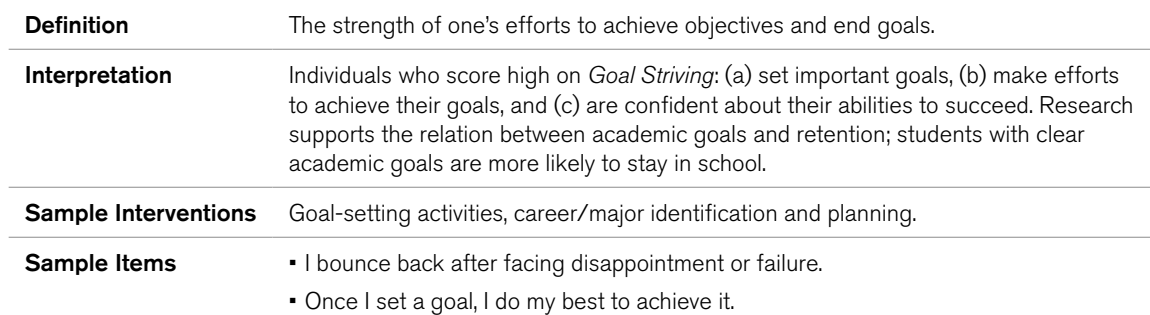

## Study Skills

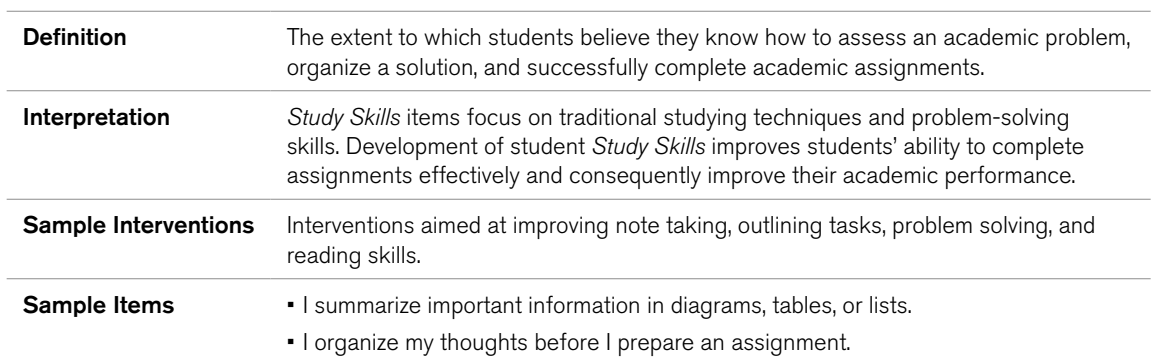

# Social Engagement

# Social Activity

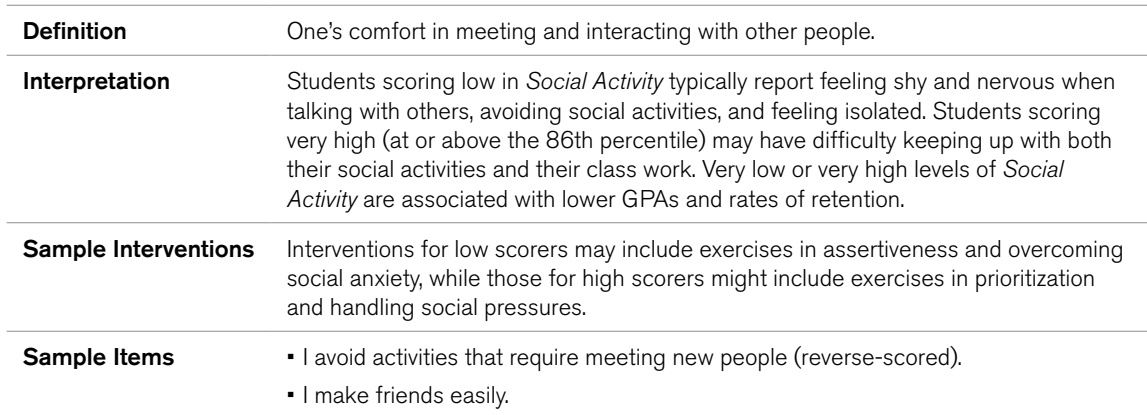

## Social Connection

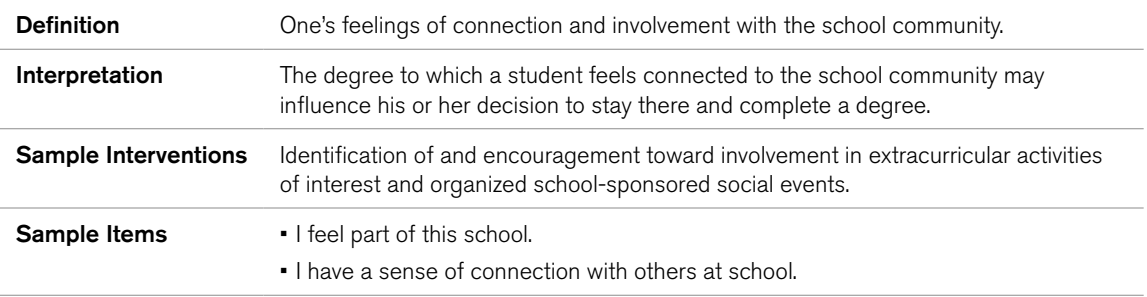

# Self-Regulation

## Academic Self–Confidence

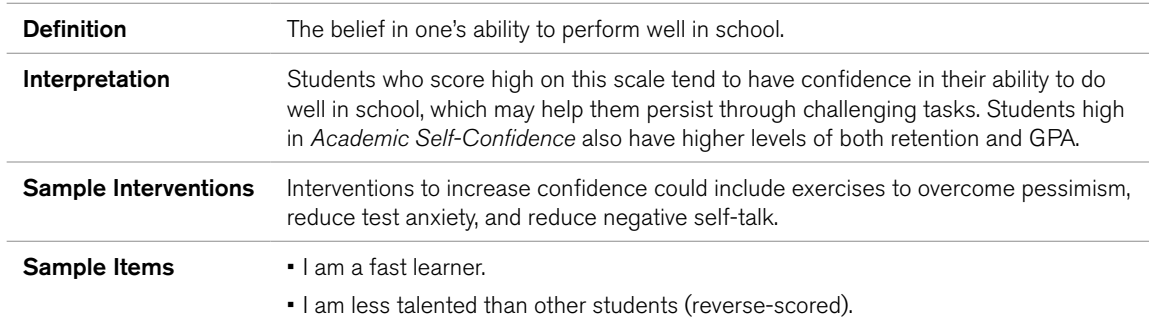

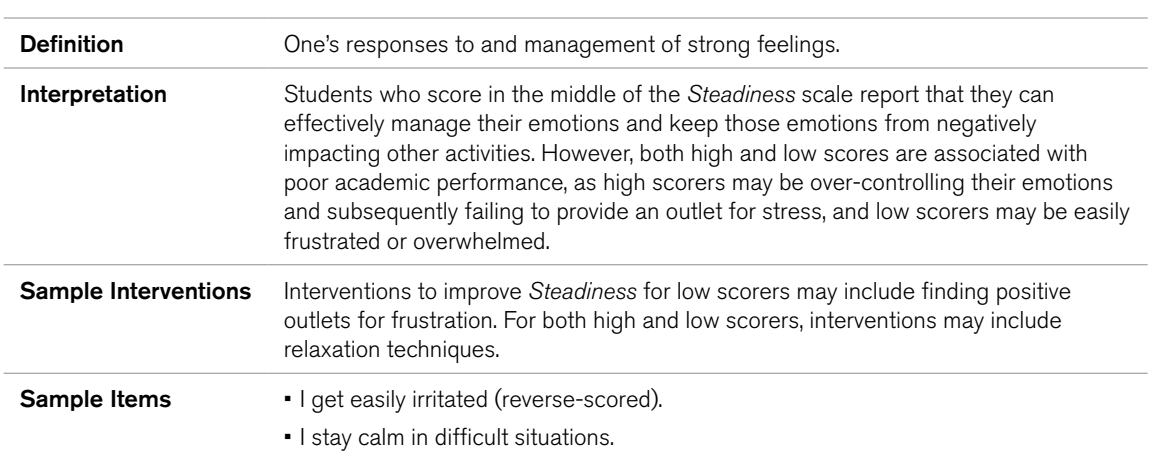

## <span id="page-48-0"></span>**Steadiness**

# How to Use the Success Indices

Schools can use the ACT Engage Success Indices found on the advisor and roster reports to proactively identify students who are at risk for academic difficulty and/or dropping out. Although cutoffs for identifying at-risk students have been initially set at the lowest quartile (e.g., lower probabilities of retention and academic success), a school may choose to modify this cutoff depending on (a) the portion of at-risk students the school wishes to target and (b) resources available for intervening with such students.

The Retention, Graduation, and Academic Success indices are included on the Advisor Report and the Roster Report. Each index is based on a scale from 0 to 100, with larger values representing increased likelihood of success (i.e., less risk of dropping out or of poor academic performance—GPA < 2.0). The indices are each based on multiple regression models using ACT Engage and self-reported prior standardized achievement or aptitude measures. Thus, it is possible for students who have moderate to high scores on ACT Engage scales to obtain low scores on the success indices. Conversely, students who score low on some ACT Engage scales but have moderately high standardized achievement scores may receive moderate or high scores on the success indices.

The percentile rank scores, as well as the probabilities of academic success, retention, or graduation, can be used to make appropriate interpretations. Because they are normative, the percentile ranks are useful for understanding a student's standing relative to his/her peer group. The percentile ranks are also useful for explaining scores to less experienced users because of the universal understanding of percentile ranks in educational contexts. The probabilities of academic success or retention are criterion-referenced and useful for interpreting how scores relate to chances of future educational outcomes. More advanced users of the data should understand the interpretation of scores from both normative and criterion referenced perspectives.

## Academic Success Index

This index indicates the likelihood of obtaining a GPA of 2.0 or higher in high school (grades 6–9) or after the first semester at a postsecondary institution (10–12 and College). By using this index, the rate of identification of students at risk of academic difficulty is increased over random prediction by as much as 56% in high school, 20% at two-year postsecondary institutions, and 16% at four-year postsecondary institutions.

# Graduation Index (ACT Engage 6–9)

This index indicates the likelihood of graduating from high school within 4 years of starting 9th grade. Using this index, the rate of identification of students at risk of dropping out of high school is increased over random prediction by as much as 25%.

# Retention Index (ACT Engage 10–12 and College)

This index indicates the likelihood of persisting through the first year of college and into the second year (ACT Engage 10–12 and College). Using this index, the rate of identification of students at risk of dropping out is increased over random prediction by as much as 32% at twoyear institutions and 31% at four-year institutions.

Since baseline retention, graduation, and academic performance rates vary across schools, these indices should not be interpreted as explicit predicted probabilities of retention or academic performance for an individual student; rather, these indices are approximate measures of how each student's psychosocial factors lend themselves to persistence and academic performance through the first year of college.

<span id="page-50-0"></span>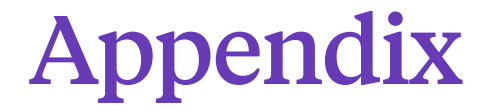

# <span id="page-50-1"></span>Table 2 Sample Crosswalk of ACT Engage Scales to Campus Resources

### ACT Engage Scales

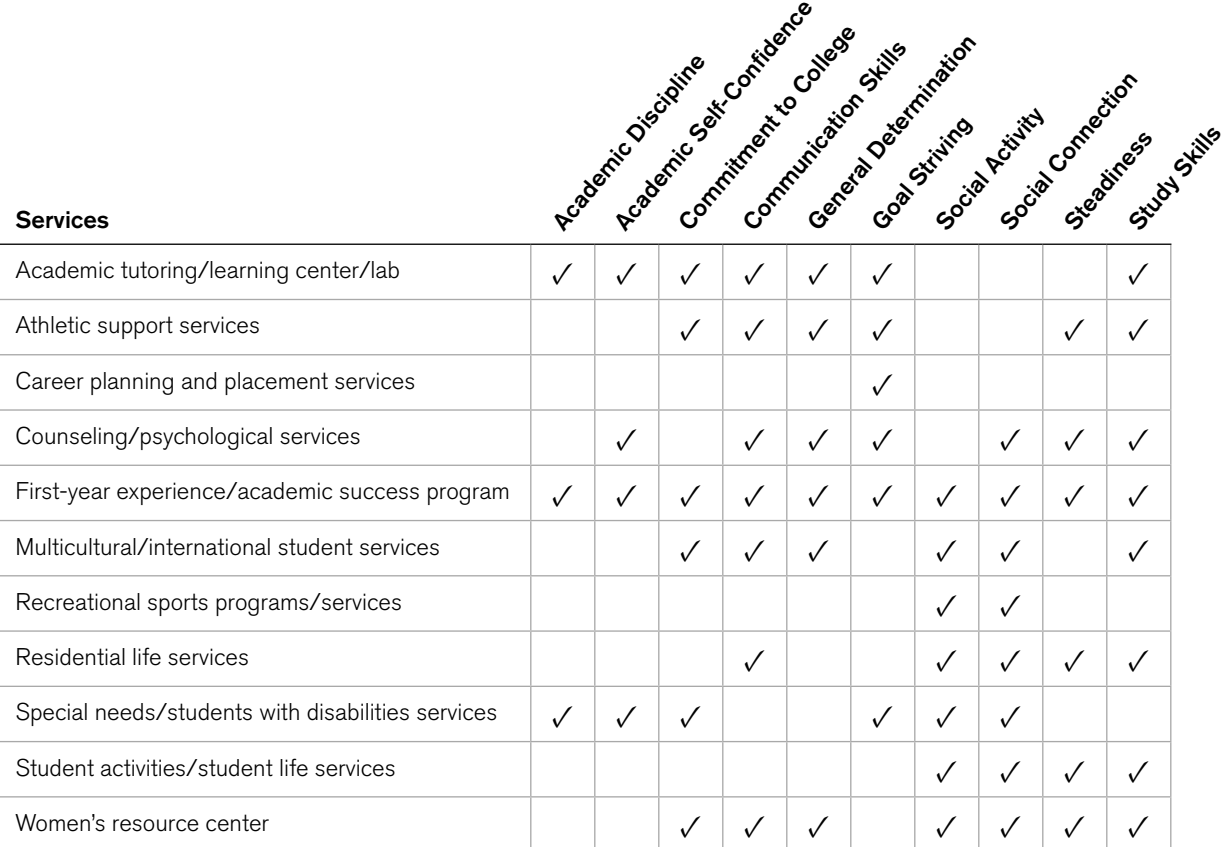

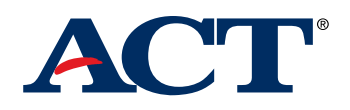

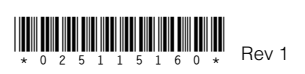